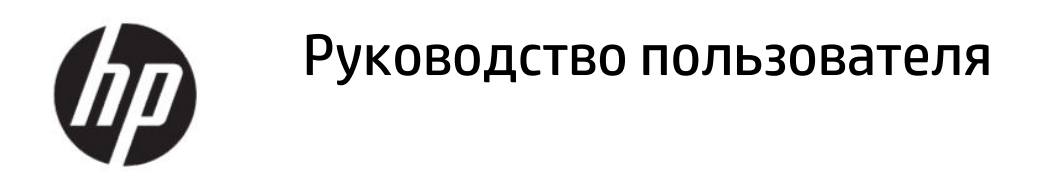

#### СВОДКА

В этом руководстве приводятся сведения о компонентах, настройке компьютера, резервном копировании и других аспектах.

## Юридическая информация

© HP Development Company, L.P., 2020

AMD является товарным знаком Advanced Micro Devices, Inc. DisplayPort™ и логотип DisplayPort™ являются товарными знаками, принадлежащими ассоциации стандартизации видеоэлектроники (VESA) в США и других странах. Intel, Celeron, Pentium, Thunderbolt и Xeon являются товарными знаками корпорации Intel или ее дочерних компаний в США и (или) других странах. Linux® является товарным знаком, зарегистрированным Линусом Торвальдсом в США и других странах. Microsoft и Windows являются товарными знаками или зарегистрированными товарными знаками корпорации Microsoft в США и/или других странах. NVIDIA является товарным знаком или зарегистрированным товарным знаком NVIDIA Corporation в США и других странах. Red Hat Enterprise Linux является товарным знаком компании Red Hat, Inc., зарегистрированным в США и других странах. USB Type-C® является товарным знаком, зарегистрированным USB Implementers Forum.

Сведения, содержащиеся в данном документе, могут быть изменены без предварительного уведомления. Единственные гарантии для продуктов и услуг HP устанавливаются в прямых гарантийных обязательствах, прилагаемых к этим продуктам и услугам. Никакие приведенные в этом документе сведения не должны трактоваться как предоставление дополнительных гарантий. Компания HP не несет ответственности за содержащиеся в этом документе технические или редакторские ошибки либо упущения.

Первая редакция: август 2020 г.

Номер документа: M07793-251

#### Примечание к продуктам

В этом руководстве описываются функции, которые являются общими для большинства продуктов. На вашем компьютере могут быть недоступны некоторые функции.

Некоторые функции доступны не для всех выпусков и версий ОС Windows. Чтобы система поддерживала все возможности Windows, на ней, возможно, придется обновить аппаратное и программное обеспечение, драйверы, BIOS и (или) приобрести их отдельно. См. [http://](http://www.microsoft.com) [www.microsoft.com](http://www.microsoft.com).

Чтобы получить доступ к актуальным версиям руководств пользователя, перейдите по адресу [http://www.hp.com/](http://www.hp.com/support) [support](http://www.hp.com/support) и следуйте инструкциям, чтобы найти свой продукт. Затем выберите Руководства.

#### Условия использования программного обеспечения

Установка, копирование, загрузка или иное использование любого программного продукта, предустановленного на этом компьютере, означает согласие с условиями лицензионного соглашения HP. Если вы не принимаете условия лицензии, единственным способом защиты ваших прав является возврат неиспользованного продукта целиком (оборудования и программного обеспечения) в течение 14 дней с полным возмещением вам стоимости в соответствии с политикой возмещения организации, в которой был приобретен продукт.

За дополнительной информацией или с просьбой о полном возмещении стоимости компьютера обращайтесь к продавцу.

# Уведомление о безопасности

Для того чтобы снизить вероятность ожогов и перегрева компьютера при работе, соблюдайте описанные далее рекомендации.

 $\triangle$  ВНИМАНИЕ! Для того чтобы снизить вероятность ожогов и перегрева компьютера при работе, не держите его на коленях и не закрывайте вентиляционные отверстия. Используйте компьютер только на твердой ровной поверхности. Не допускайте перекрытия воздушного потока твердыми поверхностями, такими как корпус стоящего рядом принтера, или мягкими предметами, например подушками, коврами или одеждой. Кроме того, при работе не допускайте соприкосновения адаптера переменного тока с кожей или мягкими предметами, такими как подушки, ковры или одежда. Компьютер и адаптер переменного тока отвечают требованиям к максимально допустимой температуре поверхностей, доступных пользователю, в соответствии с применимыми стандартами безопасности.

# Об этом руководстве

В этом руководстве приводятся основные сведения об использовании и обновлении данного устройства.

- $\triangle$  ВНИМАНИЕ! Указывает на опасные ситуации, которые, если не принять надлежащих мер предосторожности, могут привести к тяжелым травмам или смерти.
- $\triangle$  ПРЕДУПРЕЖДЕНИЕ. Указывает на опасные ситуации, которые, если не принять надлежащих мер предосторожности, могут привести к травмам легкой или средней тяжести.
- $\hat{Z}$  ВАЖНО! Указывает на важную информацию, не связанную с опасностью (например, на сообщения, связанные с повреждением имущества). Предупреждает пользователя, что неточное выполнение описанной процедуры может привести к потере данных, к повреждению оборудования или программного обеспечения. Также содержит важную информацию, которая объясняет различные понятия или помогает выполнять задачи.
- $\hat{\mathbb{B}}$  ПРИМЕЧАНИЕ. Содержит дополнительную информацию, которая подчеркивает или дополняет важные положения основного текста.
- СОВЕТ: Предоставляет советы, которые будут полезны для выполнения задачи.

# Содержание

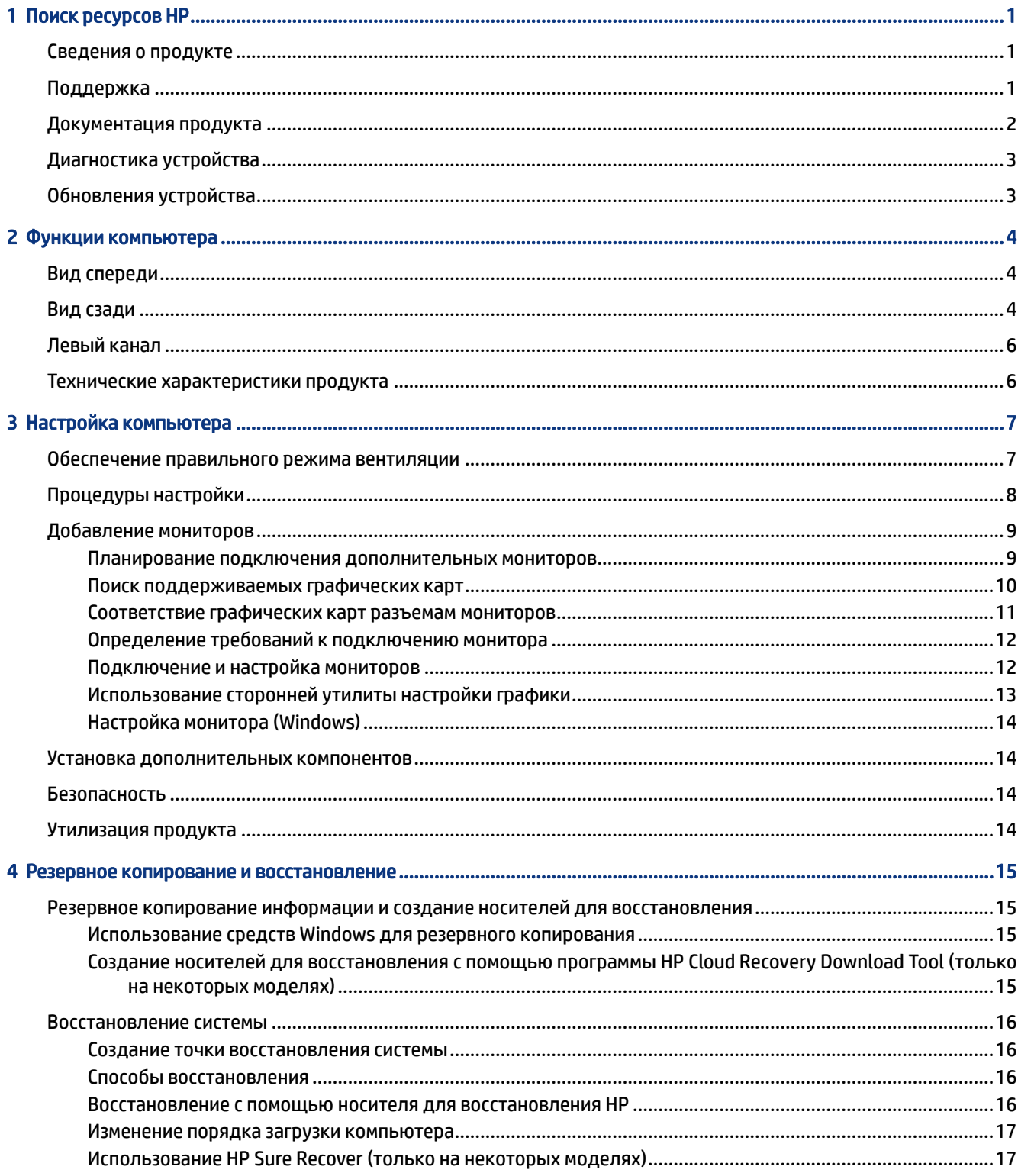

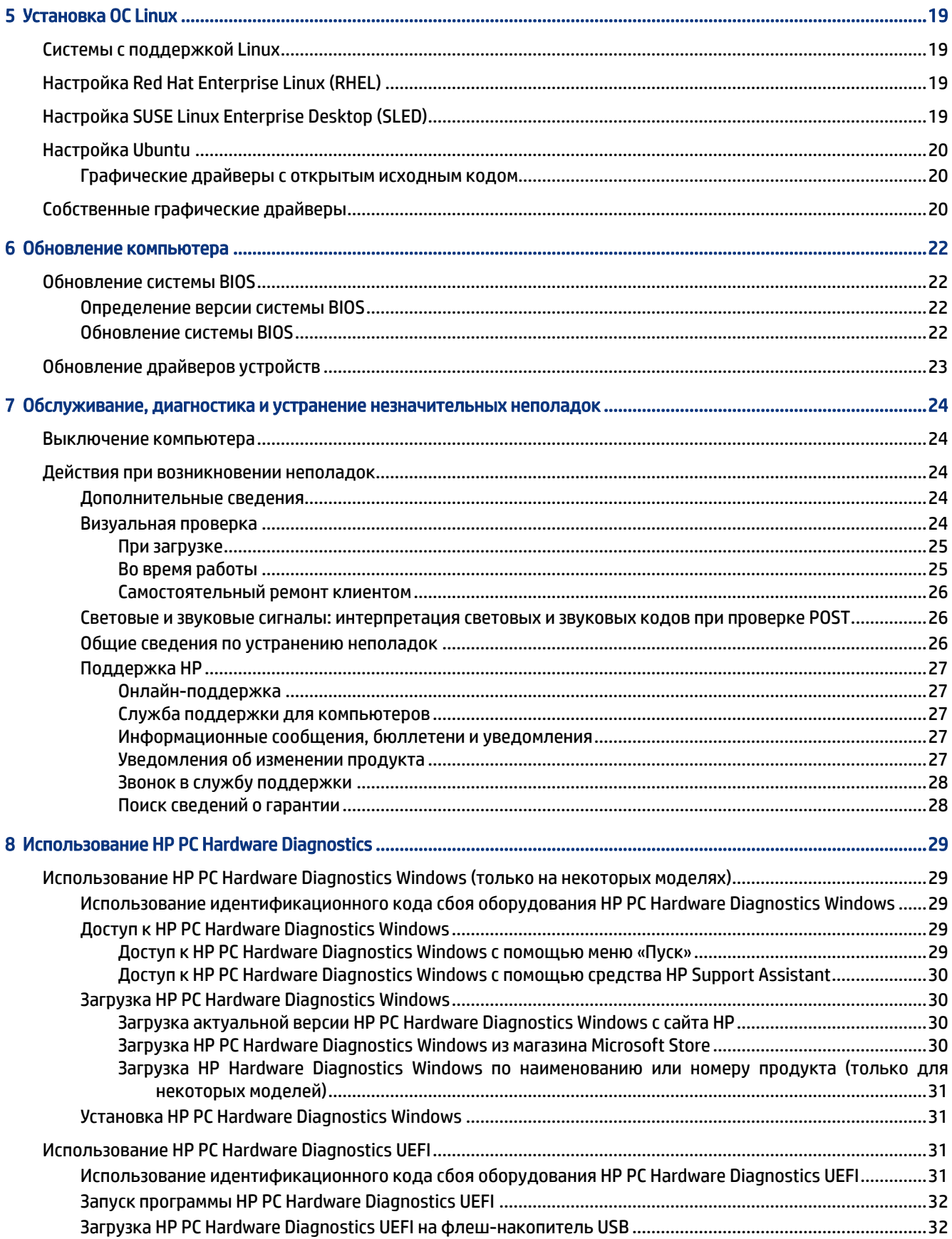

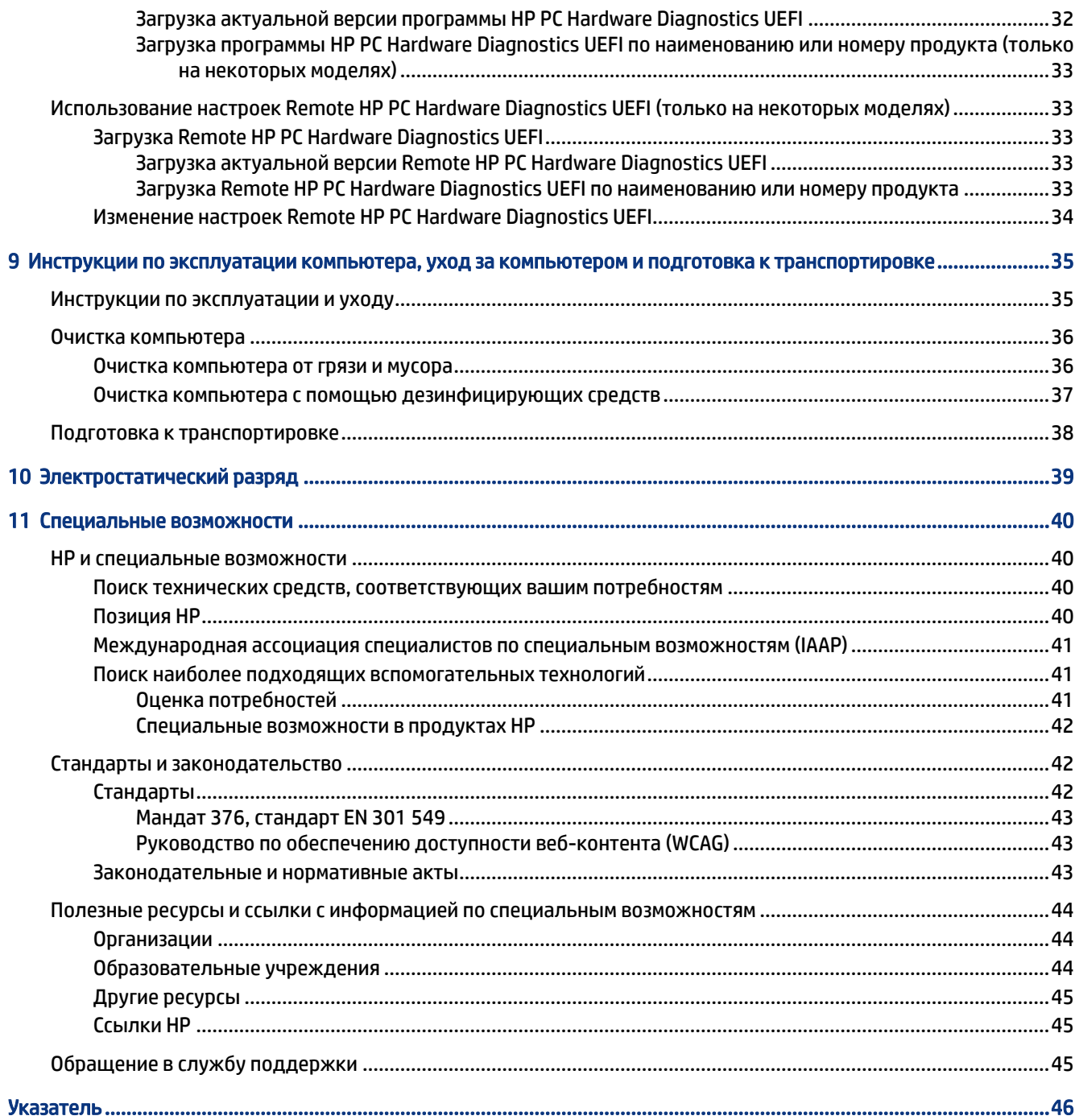

# <span id="page-8-0"></span>1 Поиск ресурсов HP

В этой главе рассказывается, где можно найти дополнительные ресурсы HP.

## Сведения о продукте

В этой таблице приводится информация о ресурсах, которые содержат подробные сведения о продуктах, инструкции и прочие сведения.

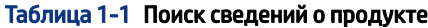

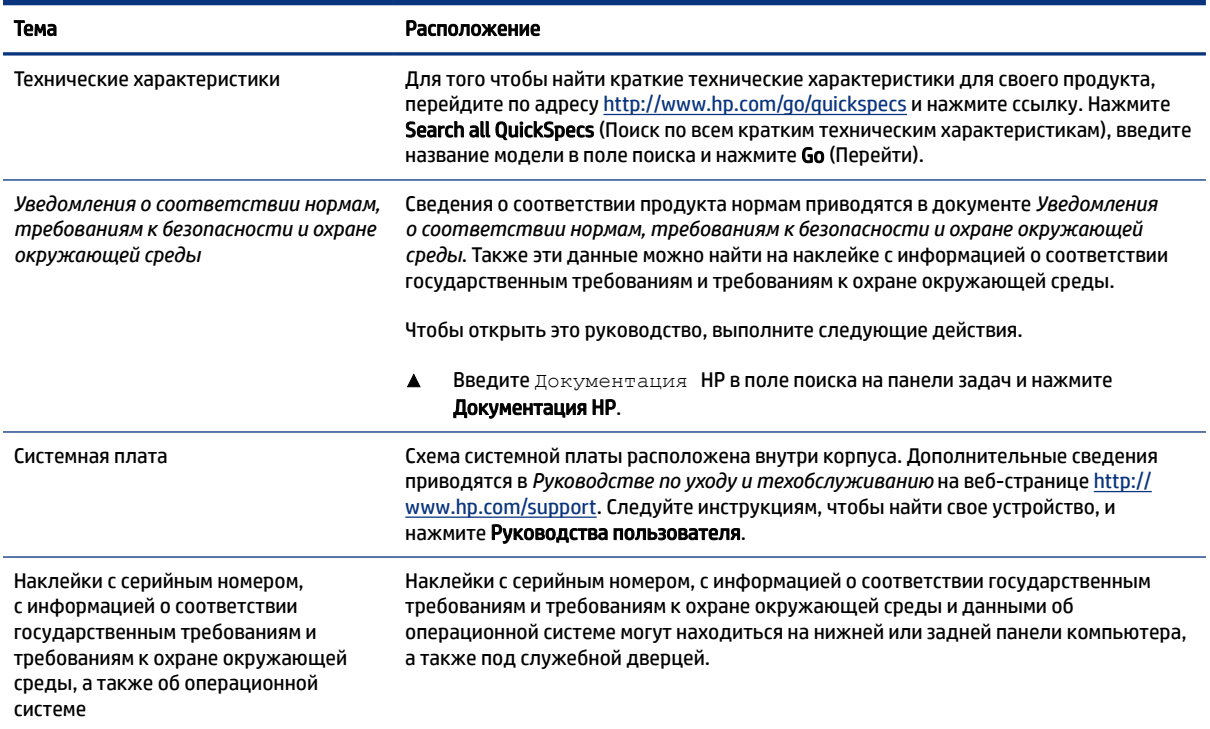

## Поддержка

В этой таблице описаны ресурсы, на которых можно найти информацию о поддержке и сведения о гарантии.

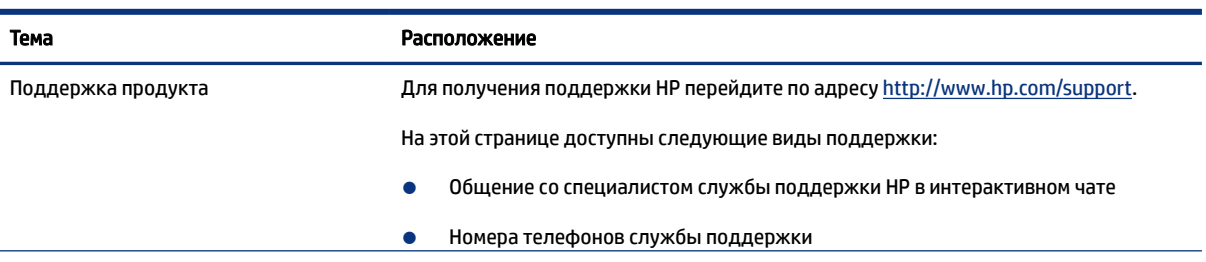

#### Таблица 1-2 Поиск информации о поддержке

#### <span id="page-9-0"></span>Таблица 1-2 Поиск информации о поддержке (продолжение)

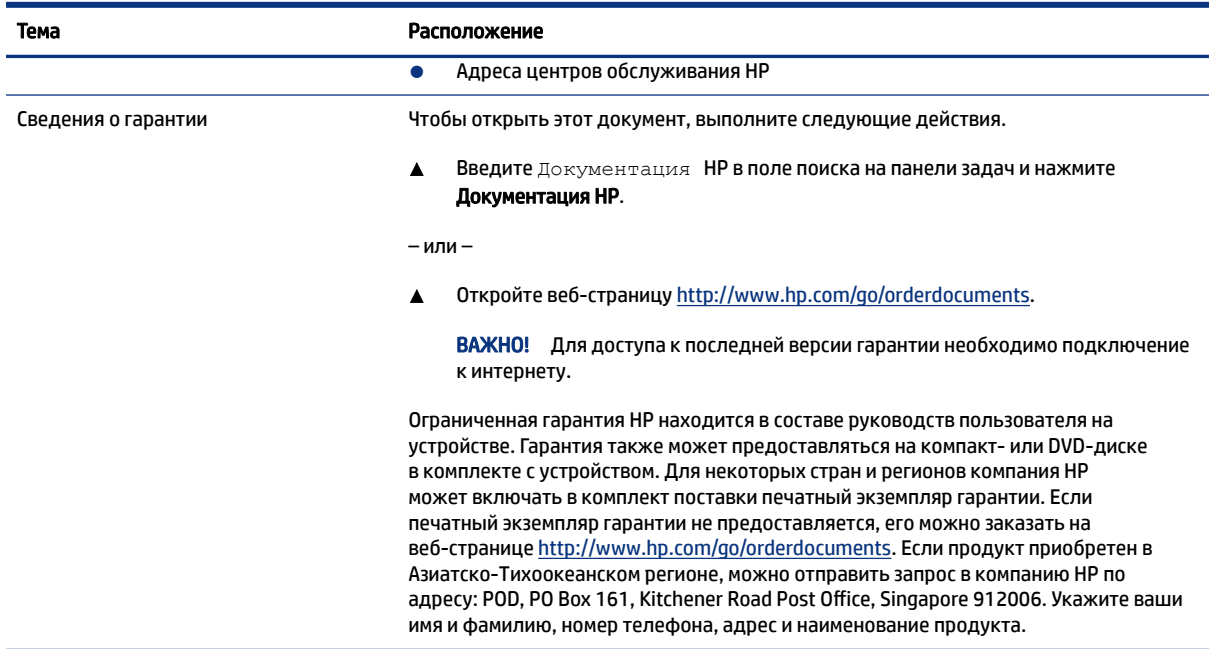

## Документация продукта

В этой таблице описаны ресурсы, на которых можно найти документацию продукта.

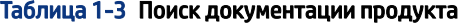

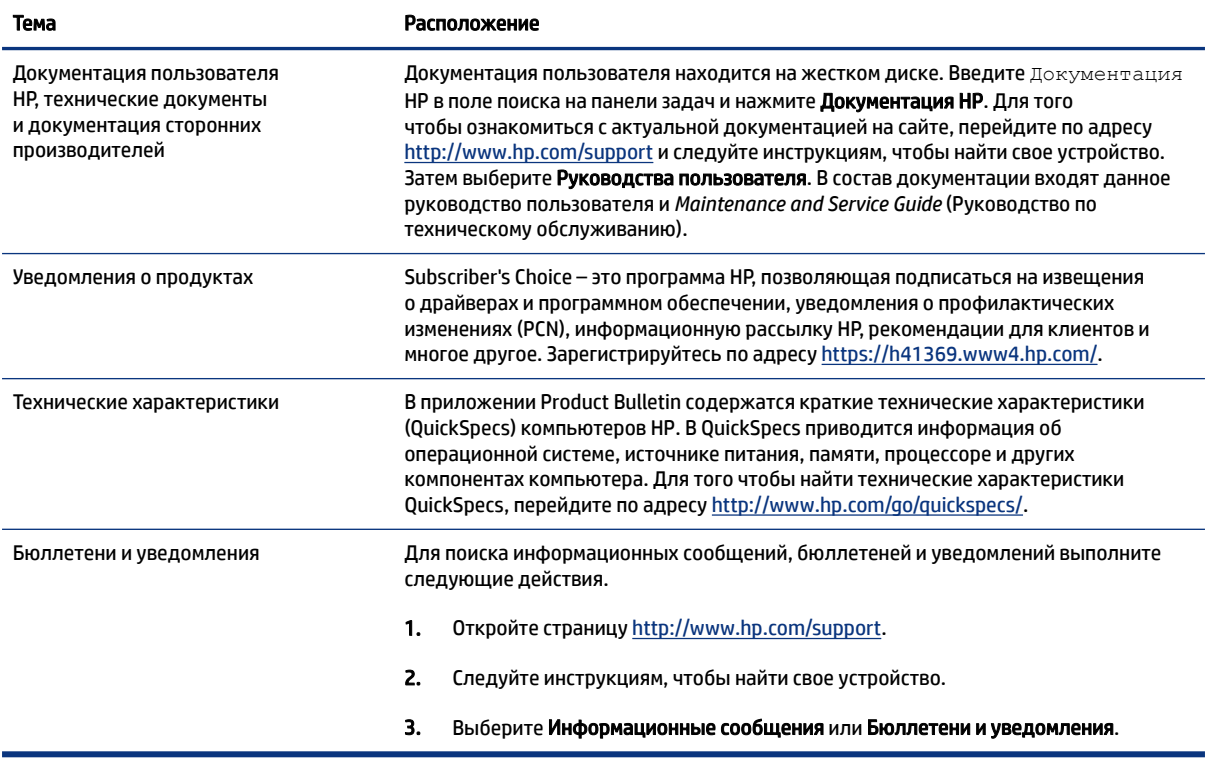

## <span id="page-10-0"></span>Диагностика устройства

В этой таблице описаны ресурсы, на которых можно найти средства диагностики для устройства.

#### Таблица 1-4 Поиск средств диагностики

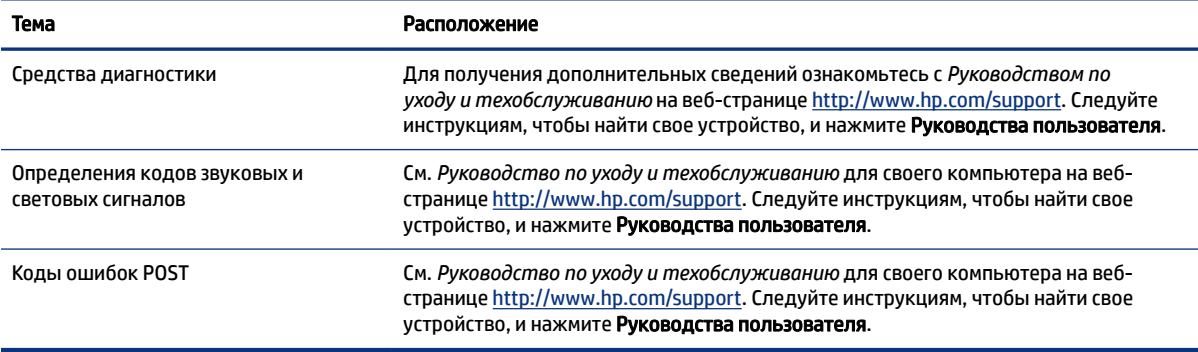

## Обновления устройства

В этой таблице описаны ресурсы, на которых можно найти обновления для устройства.

#### Таблица 1-5 Поиск обновлений для устройства

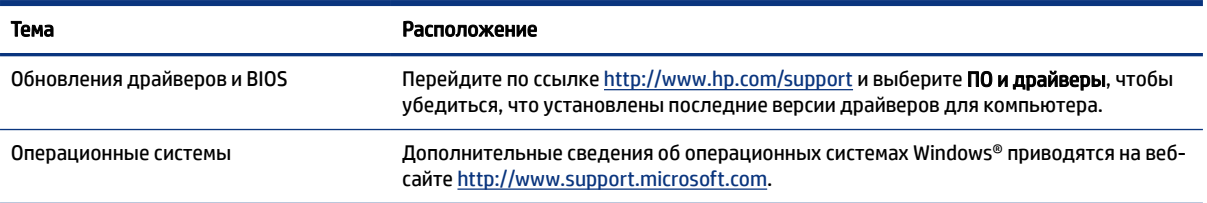

# <span id="page-11-0"></span>2 Функции компьютера

В этой главе представлены общие сведения о функциях компьютера.

## Вид спереди

Воспользуйтесь данным рисунком и таблицей для определения компонентов на передней панели.

**Э ПРИМЕЧАНИЕ.** Вид модели компьютера может несколько отличаться от изображения, приведенного в данном разделе.

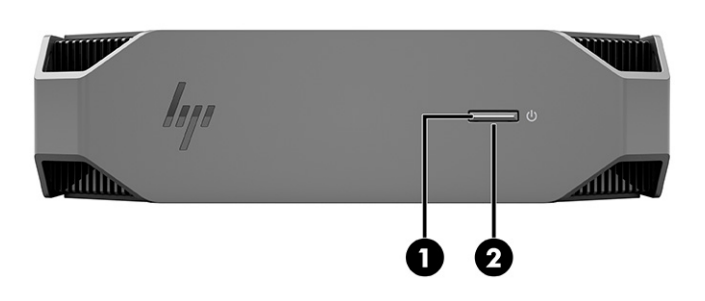

Таблица 2-1 Компоненты передней панели и их описание

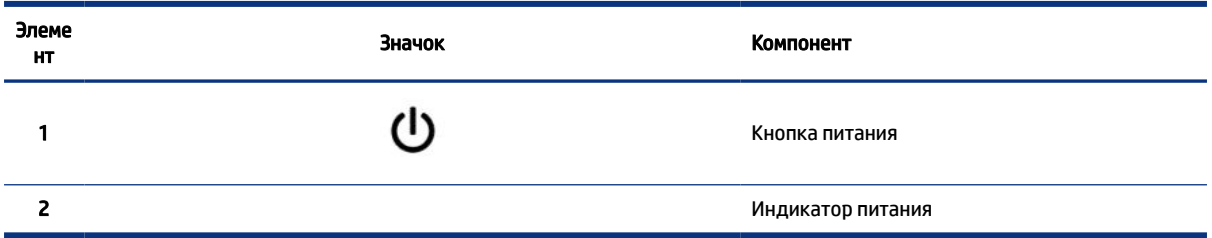

## Вид сзади

Воспользуйтесь данным рисунком и таблицей для определения компонентов на задней панели.

**Э ПРИМЕЧАНИЕ.** Вид модели компьютера может несколько отличаться от изображения, приведенного в данном разделе.

<span id="page-12-0"></span>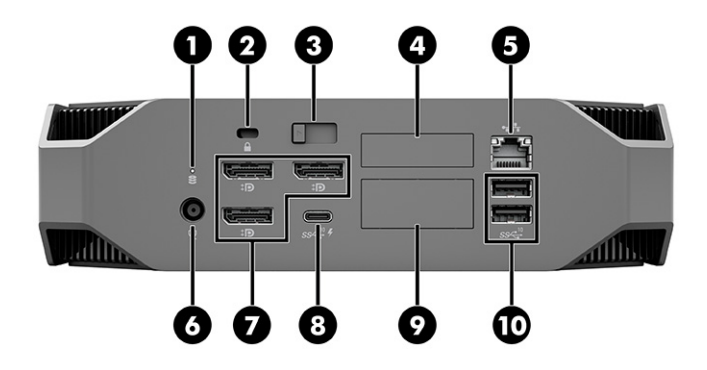

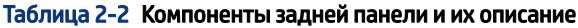

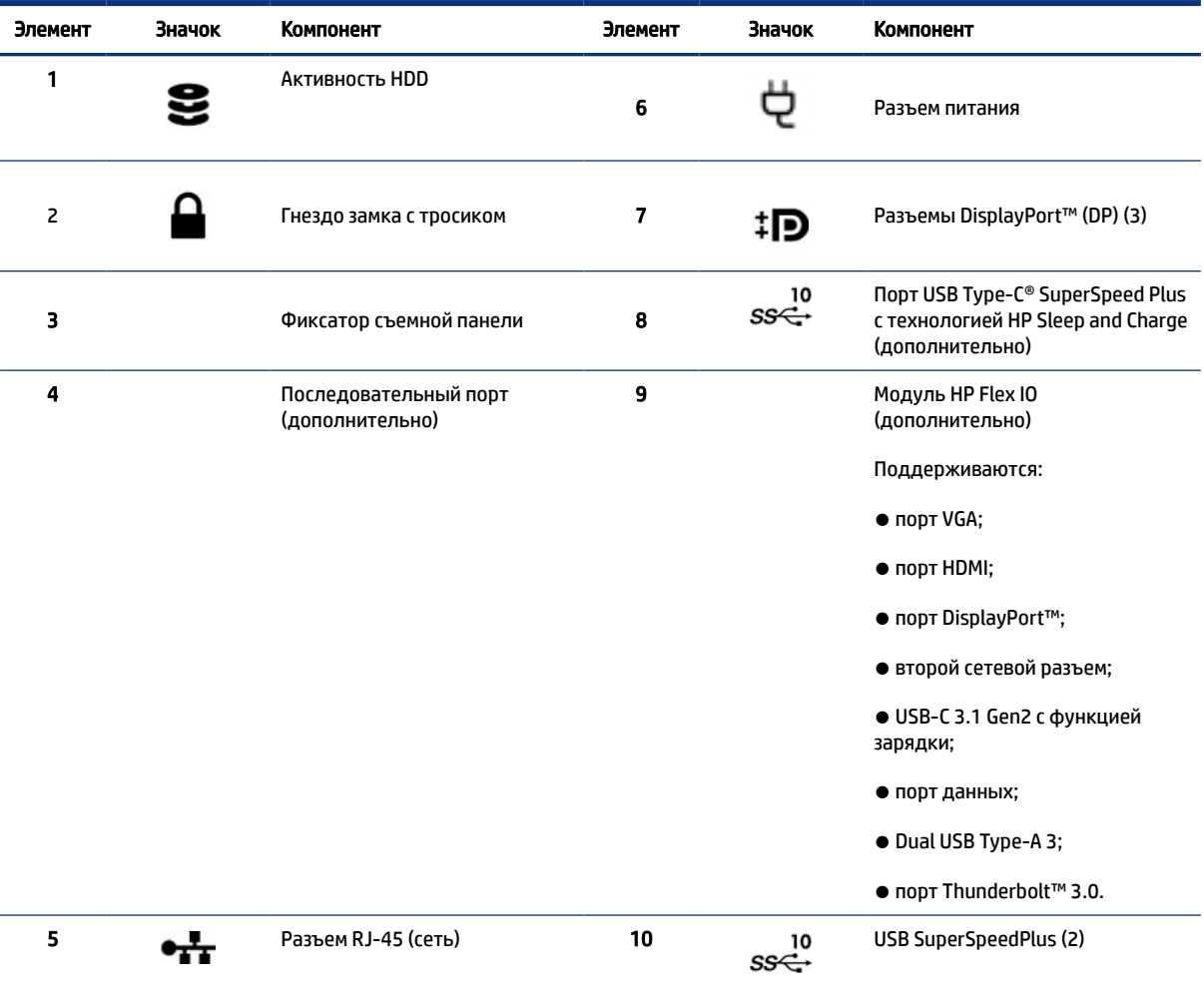

ПРИМЕЧАНИЕ. На наклейках на разъемах задней панели используются стандартные промышленные значки и цвета.

ПРИМЕЧАНИЕ. Порты DP не поддерживаются, если система включает процессоры Intel® Xeon® E3-12x0 v5. Для всех остальных процессоров эти порты DP выключены по умолчанию, если установлена дискретная графическая карта.

ПРИМЕЧАНИЕ. Одновременное использование встроенной графической карты Intel HD и дискретной графической карты (для поддержки более двух дисплеев) можно включить с помощью утилиты Computer Setup. Однако HP рекомендует использовать только дискретные графические карты, если подключаются три и более дисплеев.

## <span id="page-13-0"></span>Левый канал

Воспользуйтесь данным рисунком и таблицей для определения компонентов на левой панели.

| 27 ПРИМЕЧАНИЕ. Вид модели компьютера может несколько отличаться от изображения, приведенного в данном разделе.

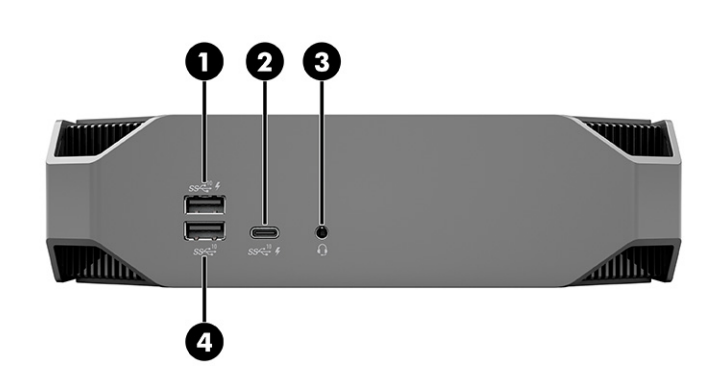

Таблица 2-3 Компоненты задней панели и их описание

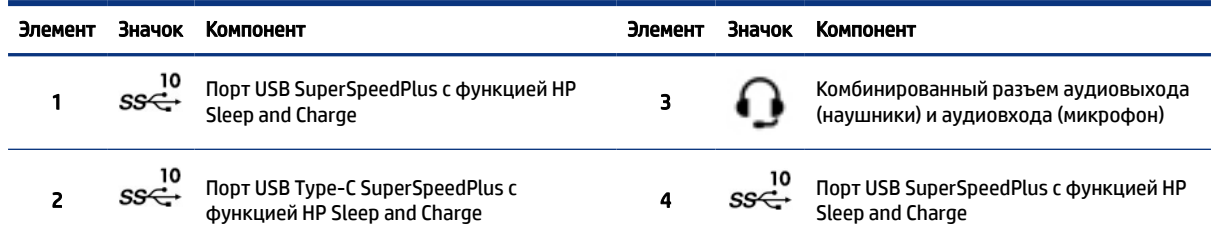

## Технические характеристики продукта

В этом разделе приводятся сведения о том, где найти технические характеристики компьютера.

Чтобы найти технические характеристики QuickSpecs для своего продукта, перейдите по адресу http:// www.hp.com/go/quickspecs и перейдите по ссылке. Выберите Search all QuickSpecs (Поиск по всем техническим характеристикам QuickSpecs), введите название модели в поле поиска и щелкните Go (Перейти).

 $-$ или $-$ 

Перейдите по адресу http://www.hp.com/support и следуйте инструкциям, чтобы найти свой продукт. Выберите Сведения о продукте, а затем выберите технические характеристики своего компьютера.

# <span id="page-14-0"></span>3 Настройка компьютера

В этой главе описывается настройка компьютера.

## Обеспечение правильного режима вентиляции

Для нормальной работы компьютера необходимо обеспечить надлежащую вентиляцию. Следуйте приведенным ниже указаниям.

- Компьютер должен стоять на прочной ровной поверхности.
- Оставьте не менее 15,24 см (6,00 дюймов) свободного пространства перед компьютером и за ним (это *минимальное* расстояние для всех моделей компьютеров).
- ПРИМЕЧАНИЕ. Вид компьютера может несколько отличаться от изображения, приведенного в данном разделе.

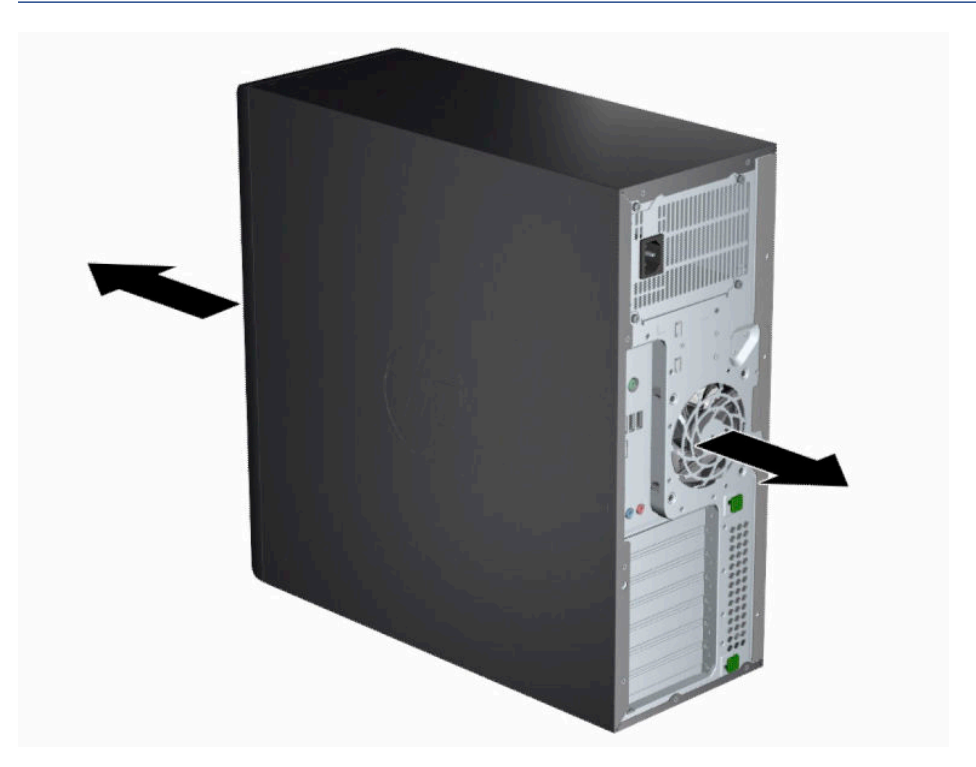

- Убедитесь, что температура окружающего воздуха не выходит за указанные предельные значения. Технические характеристики компьютера приводятся в разделе [Технические](#page-13-0) [характеристики продукта](#page-13-0) на стр. 6.
- При установке в шкафу для электрооборудования обеспечьте достаточную вентиляцию и убедитесь в том, что температура воздуха в шкафу не выходит за указанные пределы.

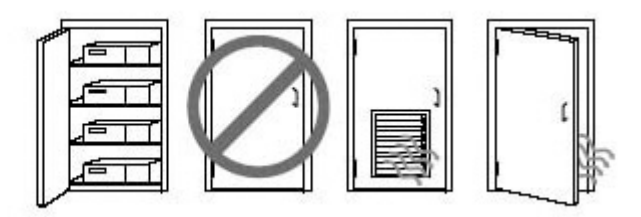

<span id="page-15-0"></span>Запрещается перекрывать вентиляционные отверстия, нарушая воздушные потоки.

## Процедуры настройки

В этом разделе описывается, как настроить компьютер.

- $\triangle$  ВНИМАНИЕ! Чтобы снизить риск поражения электрическим током, соблюдайте следующие правила.
	- Подключайте кабель питания к электрической розетке, расположенной в легкодоступном месте.
	- Если кабель питания имеет трехконтактную вилку, подключайте его к заземленной трехконтактной розетке.
- **Э ПРИМЕЧАНИЕ.** Если мощность источника питания компьютера больше 1100 Вт, обычной электросети в офисе может быть недостаточно и вам нужно будет проверить инфраструктуру предприятия на предмет совместимости с соответствующей розеткой. Дополнительные сведения приводятся в *Руководстве по подготовке места установки*, которое можно найти на странице [http://](http://www.hp.com/support) [www.hp.com/support.](http://www.hp.com/support) Следуйте инструкциям, чтобы найти свое устройство, и нажмите Руководства пользователя.

Настройка компьютера выполняется следующим образом.

- 1. Подсоедините к компьютеру мышь, клавиатуру и кабель питания (1).
- 2. Подсоедините к компьютеру монитор (2).
- 3. Подсоедините другие периферийные устройства, например принтер, в соответствии с инструкциями, прилагаемыми к конкретному устройству.
- 4. Подсоедините кабель локальной сети к компьютеру и к сетевому маршрутизатору или устройству локальной сети.
- 5. Вставьте кабель питания компьютера и кабель питания монитора в электрические розетки (3).

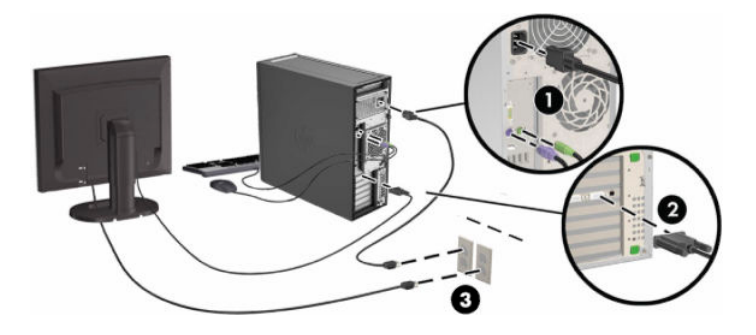

## <span id="page-16-0"></span>Добавление мониторов

В этом разделе описывается, как добавлять мониторы для компьютера.

#### Планирование подключения дополнительных мониторов

В этом разделе приводятся сведения о том, что необходимо знать, прежде чем добавлять мониторы для компьютера.

Все графические карты, поставляемые с компьютерами HP серии Z, позволяют одновременно подключать два монитора (см. [Подключение и настройка мониторов](#page-19-0) на стр. 12). Доступны карты, которые поддерживают более двух мониторов. Процедура добавления мониторов зависит от используемой графической карты, типа и количества добавляемых мониторов.

Если вы планируете добавить дополнительные мониторы, выполните следующие действия.

- 1. Оцените, сколько мониторов вам потребуется.
	- Определите, какое количество мониторов вам необходимо.
	- Определите нужный уровень производительности при обработке графики.
	- Обратите внимание на тип разъема графической карты, используемого каждым монитором. HP предоставляет графические карты с интерфейсами DisplayPort (DP) и DVI-D, но можно использовать адаптеры и карты других производителей, чтобы обеспечить возможность подключения к другим разъемам, в том числе DVI-I, HDMI или VGA.
	- СОВЕТ: Некоторые адаптеры для устаревшего оборудования могут быть достаточно дорогими. Рекомендуется сравнить стоимость приобретения адаптеров с ценой более современного монитора, для которого не понадобится адаптер.
- 2. Определите, нужны ли дополнительные графические карты.
	- Сведения о количестве мониторов, которые можно подключить к графической карте, приводятся в документации на нее.

Могут потребоваться адаптеры, чтобы разъем монитора можно было подключить к соответствующему выходу карты. См. [Соответствие графических карт разъемам мониторов](#page-18-0)  [на стр. 11](#page-18-0).

- Для подключения дополнительных мониторов при необходимости можно запланировать приобретение новой графической карты.
- $\ddot{a}$  ВАЖНО! Новые поколения графических карт поддерживают только протоколы цифрового вывода. Традиционные аналоговые выходы (VGA, DVI-A или DVI-I, подключенные к монитору с DVI-A) можно подключить только с использованием активного адаптера.
- $\mathbb{R}^n$  ПРИМЕЧАНИЕ. Для мониторов с разрешением выше 1920 х 1200, работающих на частоте 60 Гц, могут потребоваться графические карты с выходом Dual Link DVI (DL-DVI) или DisplayPort. Чтобы получить исходное разрешение при использовании выходов DVI, необходимо использовать кабель DL–DVI, а не стандартные DVI-I или DVI-D.

Компьютеры HP поддерживают не все графические карты. Прежде чем приобретать новую графическую карту, убедитесь, что она поддерживается. См. [Поиск поддерживаемых](#page-17-0) [графических карт](#page-17-0) на стр. 10.

<span id="page-17-0"></span>Некоторые графические карты поддерживают несколько мониторов за счет мультиплексирования сигнала по нескольким выходам. Это может отрицательно сказываться на производительности графической карты. См. документацию по графической карте или выполните поиск сведений о карте, как это описано в разделе Поиск поддерживаемых графических карт на стр. 10.

Убедитесь, что выходы карты соответствуют входным интерфейсам мониторов (см. [Определение требований к подключению монитора](#page-19-0) на стр. 12).

Разные модели компьютеров HP серии Z имеют различные ограничения по размеру, скорости передачи данных и мощности питания для дополнительных графических карт. См. обозначение гнезда карты расширения в технических характеристиках QuickSpecs, чтобы убедиться, что новая графическая карта будет работать с вашим компьютером. Чтобы получить доступ к библиотеке QuickSpecs, перейдите по адресу [http://www.hp.com/go/quickspecs/.](http://www.hp.com/go/quickspecs/)

- 3. Для того чтобы добавить одну или несколько графических карт, выполните следующие действия.
	- а. Определите, какая из поддерживаемых графических карт лучше всего подходит вам с точки зрения количества мониторов, совместимости с мониторами, которые планируется использовать, и производительности.
	- б. Убедитесь, что у вас имеются подходящие драйверы для карты. Для загрузки драйверов, рекомендуемых HP, перейдите по адресу [http://www.hp.com/support,](http://www.hp.com/support) выберите Загрузка ПО и драйверов и следуйте инструкциям на экране.
	- в. Установите графическую карту в соответствии с видеоинструкциями для компьютера, приведенными на веб-странице <http://www.hp.com/go/sml>.
	- г. Настройте монитор. Дополнительные сведения см. в справке Windows® или на веб-сайте <http://www.microsoft.com>.

Для настройки монитора в ОС Linux® обычно можно использовать средство настройки графических карт (например, собственную панель управления NVIDIA®). В некоторых из последних выпусков Linux нужно изменить параметры системы управления окнами (например, Gnome 3).

 $\Re \xi \in \mathsf{COBET:}$  Чтобы упростить устранение возможных неполадок, включите первый монитор и убедитесь, что он работает корректно, прежде чем включать следующий.

#### Поиск поддерживаемых графических карт

Далее приведены сведения о том, как найти графические карты, которые поддерживаются компьютером.

Для получения сведений о графических картах, поддерживаемых компьютером, выполните следующие действия.

- 1. Перейдите по адресу [http://www.hp.com/go/quickspecs.](http://www.hp.com/go/quickspecs)
- 2. Выберите Search active QuickSpecs (Поиск по активным техническим характеристикам QuickSpecs), а затем выберите Dektops & Workstations (Настольные компьютеры и рабочие станции).
- 3. Выберите модель, чтобы ознакомиться с ее техническими характеристиками.
- 4. Перейдите по ссылке Technical Specifications-Graphics (Технические характеристики Графика), чтобы ознакомиться с расширенными техническими сведениями о поддерживаемых графических

<span id="page-18-0"></span>картах (в том числе о количестве мониторов, поддерживаемых картами, разъемах, энергопотреблении, драйверах и других аспектах).

ПРИМЕЧАНИЕ. Не все графические карты совместимы со всеми видеотрансиверами и адаптерами. Дополнительную информацию см. в документации по графической карте.

### Соответствие графических карт разъемам мониторов

В данной таблице показаны способы настройки мониторов. См. рисунок, наиболее точно соответствующий вашему компьютеру.

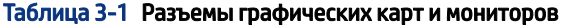

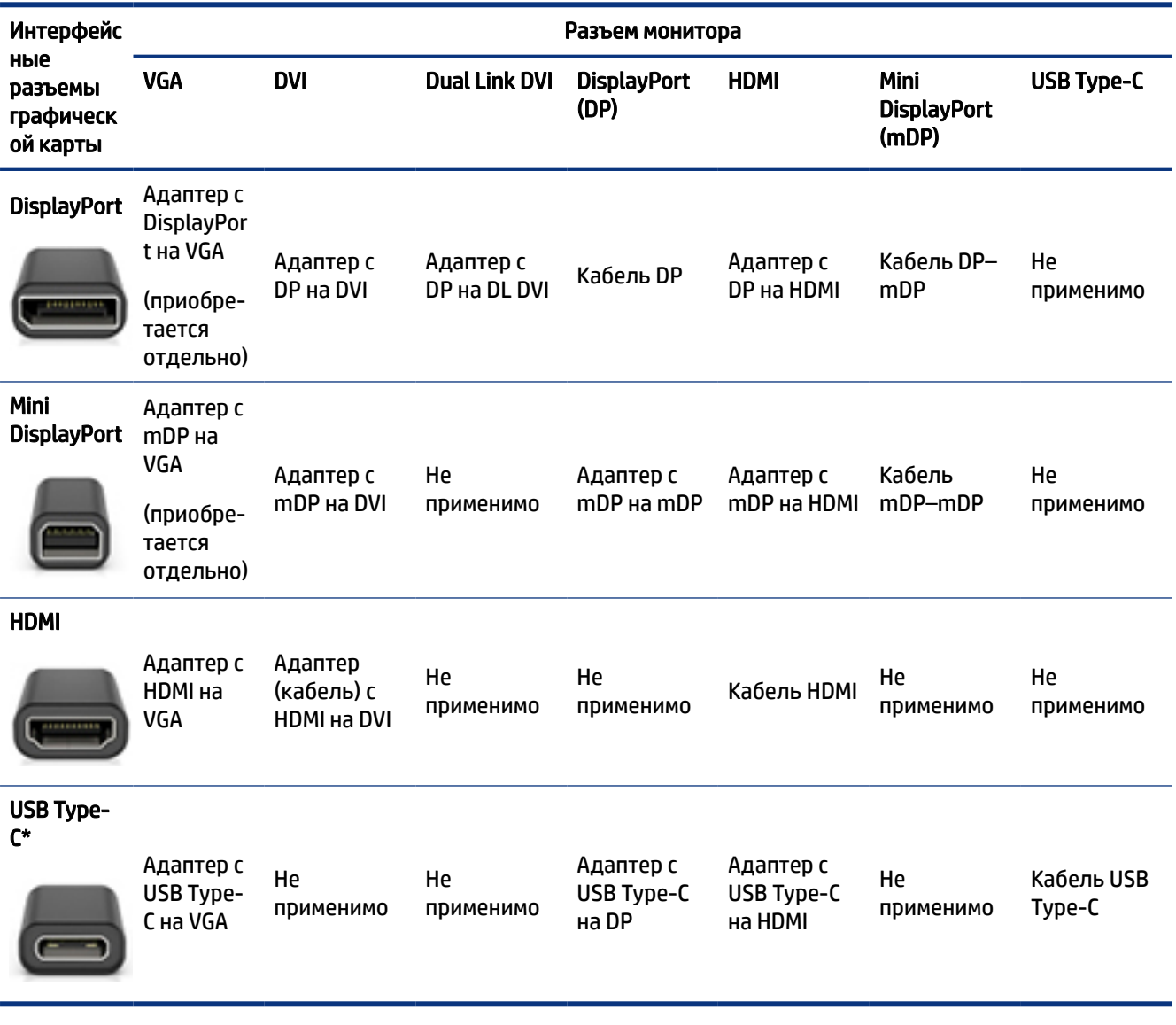

\*Для того чтобы узнать, какой порт USB Type-C поддерживает ваш компьютер, ознакомьтесь с разделом [Функции компьютера](#page-11-0) на стр. 4.

**Э ПРИМЕЧАНИЕ.** Обычно у графических карт HP нет адаптеров кабелей мониторов.

<span id="page-19-0"></span>Разъемы DisplayPort обеспечивают самую высокую производительность, тогда как VGA – самую низкую.

#### Определение требований к подключению монитора

Перед подключением мониторов к компьютеру убедитесь, что эти требования соблюдаются.

Если у графической карты четыре разъема DisplayPort, к каждому из них можно подключить один монитор. При необходимости используйте соответствующие адаптеры. Дополнительные сведения о различных графических картах приводятся в разделе [Соответствие графических карт разъемам](#page-18-0) [мониторов](#page-18-0) на стр. 11.

Multistream Transport (MST) – это метод, позволяющий подключить несколько мониторов к одному разъему DisplayPort.

Хотя у многих графических карт NVIDIA больше четырех выводов для монитора, одновременно можно использовать только четыре. MST позволяет выполнить подключение к нескольким портам одновременно.

Графические карты AMD® поддерживают все доступные выходы на монитор. Максимальное количество дисплеев зависит от конкретной графической карты. Дополнительные сведения приводятся в документации к графической карте и монитору.

 $\tilde{\R}$  ПРИМЕЧАНИЕ. Чтобы объединить дисплеи в конфигурацию MST, нужно использовать дисплеи с поддержкой MST или концентратор с поддержкой MST. Дополнительные сведения приводятся в документации к графической карте и монитору.

#### Подключение и настройка мониторов

В этом разделе рассказывается, как подключать и настраивать мониторы.

- ПРИМЕЧАНИЕ. Поддерживаемые графические карты обычно позволяют подключить не менее двух мониторов, как описано в этом разделе. Некоторые поддерживаемые карты дают возможность подключить большее количество мониторов. Дополнительные сведения приводятся в документации на графическую карту.
- $\hat{\mathbb{C}}$  ПРИМЕЧАНИЕ. Компьютер может несколько отличаться от изображения в данном разделе.

<span id="page-20-0"></span>1. При необходимости подсоедините адаптеры кабелей мониторов к компьютеру, а затем подключите соответствующие кабели мониторов к адаптерам или непосредственно к графической карте.

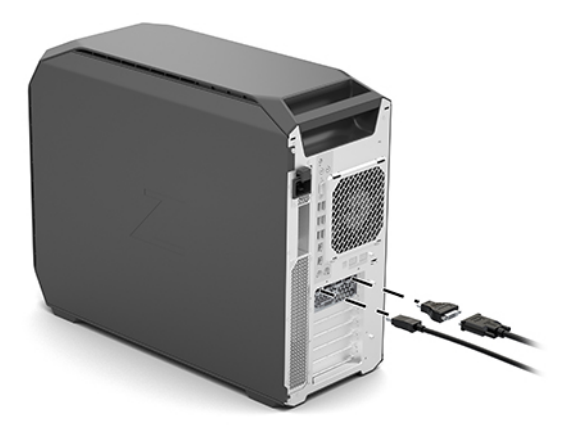

2. Подсоедините другие концы кабелей мониторов к мониторам.

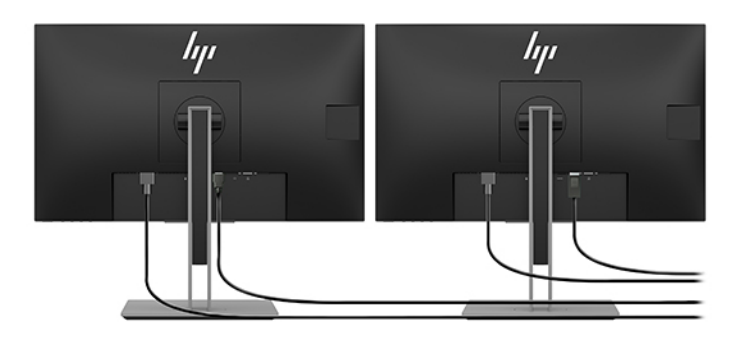

- 3. Подсоедините один конец кабеля питания к монитору, а другой к электрической розетке.
- 4. Выполните настройку монитора. Дополнительные сведения приводятся в справке Windows или на странице <http://www.microsoft.com>.

Для настройки монитора в ОС Linux часто можно использовать средство настройки графических карт (например, собственную панель управления NVIDIA). В некоторых из последних выпусков Linux нужно изменить параметры системы управления окнами (например, Gnome 3).

### Использование сторонней утилиты настройки графики

У графических карт сторонних производителей могут быть собственные утилиты для настройки мониторов. После установки такая утилита интегрируется в операционную систему. Она позволяет настраивать несколько мониторов, чтобы использовать их с компьютером.

Дополнительные сведения приводятся в документации на графическую карту.

ПРИМЕЧАНИЕ. При использовании некоторых утилит настройки от сторонних производителей необходимо сначала включить мониторы в ОС Windows. Дополнительные сведения приводятся в документации на графическую карту. Драйверы для графических карт можно загрузить на сайте <http://www.hp.com/support>.

### <span id="page-21-0"></span>Настройка монитора (Windows)

Модель монитора, частоту обновления, разрешение экрана, настройки цветов, размеры шрифтов, а также параметры управления питанием можно выбрать или изменить вручную.

Для изменения настроек дисплея выполните следующие действия.

1. Откройте меню Пуск, нажмите Параметры, выберите Система, а затем Дисплей.

– или –

2. Щелкните правой кнопкой мыши в любом месте рабочего стола и выберите пункт Параметры экрана.

Перечисленные далее ресурсы содержат дополнительные сведения о настройке экрана монитора.

Щелкните правой кнопкой мыши в любом месте рабочего стола и выберите пункт Параметры экрана.

- Онлайн-документация на утилиту графического контроллера
- Документация на монитор

## Установка дополнительных компонентов

В зависимости от модели для компьютера можно установить дополнительные компоненты (память, жесткие диски, оптические дисководы, платы PCIe или второй процессор).

- Чтобы посмотреть видео по установке компонентов, перейдите на страницу [http://www.hp.com/go/](http://www.hp.com/go/sml) [sml](http://www.hp.com/go/sml).
- Инструкции по установке и технические сведения приводятся в документе *Maintenance and Service Guide* (Руководство по уходу и техобслуживанию) для вашего компьютера, который можно найти на странице [http://www.hp.com/support.](http://www.hp.com/support) Следуйте инструкциям, чтобы найти свое устройство, и нажмите Руководства пользователя.

## Безопасность

У некоторых компьютеров HP есть замок на боковой панели. Ключ от этого замка при поставке находится на задней панели корпуса компьютера.

Дополнительные функции обеспечения безопасности снижают риск кражи и предупреждают о проникновении в корпус компьютера. Сведения о дополнительных аппаратных и программных функциях обеспечения безопасности, которые есть у вашего компьютера, приводятся в документе *Maintenance and Service Guide* (Руководство по уходу и техобслуживанию), доступном на странице [http://www.hp.com/support.](http://www.hp.com/support) Следуйте инструкциям, чтобы найти свое устройство, и нажмите Руководства пользователя.

## Утилизация продукта

HP рекомендует пользователям сдавать бывшие в употреблении электронное оборудование, оригинальные картриджи HP и аккумуляторы на утилизацию.

Дополнительные сведения об утилизации компонентов и устройств HP приводятся на странице [http://](http://www.hp.com/go/recycle) [www.hp.com/go/recycle](http://www.hp.com/go/recycle).

#### <span id="page-22-0"></span> $\blacktriangle$ Резервное копирование и восстановление

Можно использовать средства Windows или программное обеспечение HP для резервного копирования данных, создания точки восстановления, сброса компьютера, создания носителей для восстановления или восстановления компьютера до заводского состояния. Выполнение этих стандартных процедур позволяет быстрее вернуть компьютер в рабочее состояние.

- 1980) ВАЖНО! Перед выполнением процедуры восстановления на планшете проверьте, чтобы уровень заряда батареи составлял не менее 70%.
- 100 ВАЖНО! На планшетах с отсоединяемой клавиатурой перед выполнением каких-либо операций по восстановлению данных подключите планшет к клавиатурной базе.

## Резервное копирование информации и создание носителей для восстановления

Эти методы создания носителей для восстановления и резервных копий доступны только на некоторых моделях.

#### Использование средств Windows для резервного копирования

НР рекомендует создать резервную копию данных сразу после начальной настройки. Это можно сделать с помощью Программы архивации данных ОС Windows локально на USB-накопителе или с помощью онлайн-инструментов.

- 1. ВАЖНО! Выполнить резервное копирование личной информации можно только в ОС Windows. Во избежание потери данных настройте регулярное резервное копирование.
- восстановления системы Microsoft отключена по умолчанию.

### Создание носителей для восстановления с помощью программы HP Cloud Recovery Download Tool (только на некоторых моделях)

Программа HP Cloud Recovery Download Tool позволяет создать носитель для восстановления HP на загрузочном флеш-накопителе USB.

Для получения дополнительных сведений выполните следующие действия.

- Перейдите на страницу http://www.hp.com/support, введите поисковый запрос HP Cloud Recovery и выберите результат, соответствующий типу вашего компьютера.
- т ПРИМЕЧАНИЕ. Если не удается создать носитель для восстановления самостоятельно, обратитесь в службу поддержки для получения дисков восстановления. Перейдите на веб-страницу http:// www.hp.com/support, выберите страну или регион и следуйте инструкциям на экране.
- 16, ВАЖНО! НР рекомендует выполнить инструкции из раздела Способы восстановления на стр. 16, чтобы восстановить компьютер, прежде чем получать и использовать диски восстановления HP.

<span id="page-23-0"></span>Использование свежей резервной копии может вернуть компьютер в рабочее состояние быстрее, чем диски восстановления НР. После восстановления системы нужно будет потратить много времени, чтобы переустановить все программное обеспечение операционной системы, выпущенное после покупки вами компьютера.

## Восстановление системы

Существует ряд инструментов, которые позволяют восстановить систему как в ОС Windows, так и вне ее, если компьютер не загружается.

НР рекомендует попытаться восстановить систему, используя инструкции из раздела Способы восстановления на стр. 16.

#### Создание точки восстановления системы

Функция восстановления системы доступна в ОС Windows. Программное обеспечение для восстановления системы позволяет автоматически или вручную создавать точки восстановления (или моментальные снимки) системных файлов и параметров на компьютере на определенный момент времени.

Функция восстановления системы возвращает то состояние компьютера, в котором он был на момент создания точки восстановления. При этом функция не влияет на личные файлы и документы.

#### Способы восстановления

Выполнив действия по первому методу, проверьте, сохранилась ли проблема, прежде чем переходить к следующему методу. Возможно, в его использовании уже нет необходимости.

- $1<sub>1</sub>$ Выполните восстановление системы Microsoft.
- $2.$ Выполните команду «Вернуть компьютер в исходное состояние».
- $3.$ Выполните восстановление с использованием носителя для восстановления НР. Дополнительные сведения приводятся в разделе Восстановление с помощью носителя для восстановления НР на стр. 16.

Дополнительные сведения о первых двух методах приводятся в приложении «Техническая поддержка».

Нажмите кнопку Пуск, выберите приложение Техническая поддержка и введите описание задачи, которую хотите выполнить.

|| ПРИМЕЧАНИЕ. Для доступа к приложению «Техническая поддержка» необходимо подключение к интернету.

#### Восстановление с помощью носителя для восстановления НР

Носитель для восстановления НР позволяет восстановить исходную операционную систему и установленные производителем программы. На некоторых моделях с помощью HP Cloud Recovery Download Tool можно создать загрузочный флеш-накопитель USB.

<span id="page-24-0"></span>Дополнительные сведения приводятся в разделе Создание носителей для восстановления с помощью программы HP Cloud Recovery Download Tool (только на некоторых моделях) на стр. 15.

| ДРИМЕЧАНИЕ. Если не удается создать носитель для восстановления самостоятельно, обратитесь в службу поддержки для получения дисков восстановления. Перейдите на веб-страницу http:// www.hp.com/support, выберите страну или регион и следуйте инструкциям на экране.

Для восстановления системы выполните следующие действия.

- Вставьте носитель для восстановления НР и перезагрузите компьютер.
- | **|| ПРИМЕЧАНИЕ.** НР рекомендует выполнить инструкции из раздела Способы восстановления на стр. 16, чтобы восстановить компьютер, прежде чем получать и использовать диски восстановления НР. Использование свежей резервной копии может вернуть компьютер в рабочее состояние быстрее, чем диски восстановления НР. После восстановления системы нужно будет потратить много времени, чтобы переустановить все программное обеспечение операционной системы, выпущенное после покупки вами компьютера.

#### Изменение порядка загрузки компьютера

Если компьютер не перезапускается с использованием носителя для восстановления НР, можно изменить порядок загрузки компьютера, то есть порядок устройств, к которым он обращается за информацией о запуске, приведенный в BIOS. В зависимости от расположения носителя для восстановления HP в качестве загрузочного устройства можно выбрать оптический дисковод или флеш-накопитель USB.

12 ВАЖНО! Перед выполнением этих действий на планшете со съемной клавиатурой подключите его к клавиатурной базе.

Для изменения порядка загрузки выполните следующие действия.

- 1. Вставьте носитель для восстановления НР.
- $2.$ Откройте меню Загрузки системы.
	- $\bullet$ Включите или перезагрузите компьютер или планшет с подключенной клавиатурой, быстро нажмите клавишу esc, а затем - клавишу f9. На экран будет выведен список вариантов загрузки.
	- $\bullet$ Включите или перезагрузите планшет без клавиатуры, быстро нажмите и удерживайте кнопку увеличения громкости и нажмите клавишу f9.

 $-$ или $-$ 

Включите или перезагрузите планшет, быстро нажмите и удерживайте кнопку уменьшения громкости и нажмите клавишу f9.

 $3.$ Выберите оптический дисковод или флеш-накопитель USB, с которого нужно выполнить загрузку, и следуйте инструкциям на экране.

### Использование HP Sure Recover (только на некоторых моделях)

На некоторых моделях используется HP Sure Recover, решение для восстановления операционной системы компьютера, встроенное в аппаратное и программное обеспечение. HP Sure Recover позволяет полностью восстановить образ операционной системы компьютера HP, на котором не установлена программа восстановления.

С помощью HP Sure Recover администратор или пользователь может восстановить систему и установить:

- последнюю версию операционной системы,
- драйверы устройств для конкретной платформы,
- приложения, если используется пользовательский образ.

Для того чтобы ознакомиться с актуальной документацией по HP Sure Recover, откройте веб-страницу [http://www.hp.com/support.](http://www.hp.com/support) Следуйте инструкциям на экране, чтобы найти свое устройство и нужную документацию.

#### <span id="page-26-0"></span>Установка ОС Linux 5

В этой главе описываются настройка и восстановление операционной системы Linux.

- производителей, пока не будет успешно завершена установка операционной системы. Дополнительное оборудование может вызвать ошибки и помешать правильной установке операционной системы.
- | у ПРИМЕЧАНИЕ. После настройки операционной системы обязательно проверьте, что у вас установлены последние версии обновлений BIOS, драйверов и программного обеспечения. См. Обновление компьютера на стр. 22.

## Системы с поддержкой Linux

Когда системах с поддержкой Linux предварительно загружена операционная система с минимальными функциональными возможностями (например, FreeDOS). Этот вариант удобен в ситуациях, когда клиент планирует устанавливать операционную систему самостоятельно. В этом случае система не включает лицензию на какую-либо операционную систему.

На компьютере с поддержкой Linux не установлена собственно операционная система Linux. Пользователь должен приобрести ее самостоятельно. Коммерческие дистрибутивы Linux можно приобрести, например, у Red Hat® и SUSE. Множество других дистрибутивов Linux доступны бесплатно (например, Ubuntu). Список проверенных HP конфигураций и операционных приведен в документе http://www.hp.com/support/linux\_hardware\_matrix.

## **Настройка Red Hat Enterprise Linux (RHEL)**

На компьютерах HP компания Red Hat сертифицирует и поддерживает различные версии RHEL.

Подробная информация о поддержке RHEL для конкретной платформы приводится в Таблице совместимости рабочих станций HP с Linux на странице http://www.hp.com/support/ linux hardware matrix.

Для получения сведений о сертификации Red Hat на компьютерах HP перейдите по адресу https://access.redhat.com/есоsystem. выберите Certified Hardware (Сертифицированное оборудование) и следуйте инструкциям на экране.

Кроме того, если компания НР проверила и предоставила в комплекте с вашей рабочей станцией НР некоторые сторонние драйверы других компаний, совместимые с установками Red Hat Enterprise Linux, их можно получить непосредственно на веб-странице http://www.hp.com/support, как описано в разделе Собственные графические драйверы на стр. 20.

## **Настройка SUSE Linux Enterprise Desktop (SLED)**

Компания SUSE сертифицирует и поддерживает различные версии SLED на компьютерах HP.

Для получения дополнительных сведений перейдите на страницу поиска сертификационного бюллетеня SUSE по адресу https://www.suse.com/yessearch/Search.jsp.

<span id="page-27-0"></span>Кроме того, если компания НР проверила и предоставила в комплекте с вашей рабочей станцией НР некоторые сторонние драйверы других компаний, совместимые с установками SUSE Linux Enterprise Desktop, их можно получить непосредственно на веб-странице http://www.hp.com/support, как описано в разделе Собственные графические драйверы на стр. 20.

## Настройка Ubuntu

Различные версии Ubuntu сертифицируются и поддерживаются на компьютерах HP компанией Canonical.

Для получения дополнительных сведений перейдите на страницу поиска оборудования, сертифицированного для Ubuntu, по адресу http://www.ubuntu.com/certification/desktop и выполните поиск своего компьютера. Ubuntu предоставляется бесплатно на веб-сайте http://www.ubuntu.com.

### Графические драйверы с открытым исходным кодом

Большинство дистрибутивов операционной системы Linux поддерживают графическое оборудование посредством сочетания программных технологий, встроенных в ядро, и высокоуровневых графических приложений, таких как серверы отображения (Xorg, Wayland) и оконные менеджеры (GNOME, KDE).

Поведение графического оборудования зависит от настройки работающего ядра и информации о синхронизации, получаемой с помощью подключенного устройства отображения. Если ядру не удается правильно откалибровать инициализацию графического оборудования в соответствии с доступным устройством отображения, изображение может искажаться или исчезать.

При создании диска с драйверами HP для Ubuntu используются те же механизмы, позволяющие соблюсти зависимости при установке. То есть также требуется доступ в Интернет и возможность повысить привилегии сеанса текущего пользователя для получения прав администратора.

Взаимодействие с графическими драйверами с открытым исходным кодом может происходить в следующих случаях:

- сеансы графической интерактивной установки с загруженных носителей дистрибутива Linux;
- использование установок Linux, которые не обеспечены собственными графическими драйверами поставщиков.

В случае возникновения непригодных для продолжения работы неполадок с отображением компания НР рекомендует добавить в параметры загрузки ядра значение nomodeset, чтобы подавить установку режима драйвером и установить приоритет использования альтернативных совместимых драйверов дисплея. Зачастую можно включить этот параметр (в случае семейства загрузчиков GRUB) в параметры загрузки ядра с помощью файлов конфигурации, которые обычно можно найти в каталоге: /etc/default/grub. Параметры настройки загрузчика см. в документации своего дистрибутива.

## Собственные графические драйверы

В этом разделе приводятся сведения о собственных графических драйверах.

Большинство компьютеров НР можно заказать с графическими картами, которые прошли тщательную проверку НР. Перечень поддерживаемых графических карт приведен в документе Linux Hardware

*Matrix for HP Workstations* (Таблица совместимости рабочих станций HP с Linux) на странице [http://](http://www.hp.com/support/linux_hardware_matrix) [www.hp.com/support/linux\\_hardware\\_matrix.](http://www.hp.com/support/linux_hardware_matrix)

**Э ПРИМЕЧАНИЕ.** Не все графические карты поддерживаются на любом компьютере. Ограничения обычно появляются при использовании графических карт, потребляющих большое количество энергии, на компьютерах малой мощности.

HP поддерживает собственные графические драйверы сторонних производителей. Чтобы загрузить протестированные драйверы, перейдите по адресу<http://www.hp.com/support>и следуйте инструкциям на экране, чтобы найти свой продукт и документацию для него.

Такие собственные драйверы не входят в стандартные дистрибутивы версий RHEL, SLED или Ubuntu, так как не являются программным обеспечением с открытым исходным кодом. Версии драйверов, которые выпущены позже, чем представленные на веб-сайте службы поддержки HP, поддерживаются непосредственно поставщиком.

#### <span id="page-29-0"></span>6 Обновление компьютера

НР постоянно работает над тем, чтобы сделать вашу работу на компьютере еще удобнее. Чтобы пользоваться на компьютере самыми актуальными результатами разработок. НР рекомендует регулярно устанавливать последние обновления BIOS, драйверов и программного обеспечения.

После успешного первого запуска компьютера выполните указанные ниже действия, чтобы убедиться в том, что установлены все актуальные обновления.

- $\bullet$ Убедитесь, что загружена последняя версия BIOS системы. См. Обновление системы BIOS на стр. 22.
- Убедитесь, что установлены последние версии драйверов для вашей системы. См. Обновление  $\bullet$ драйверов устройств на стр. 23.
- Ознакомьтесь с доступными ресурсами НР. См. Онлайн-поддержка на стр. 27.  $\bullet$
- При желании подпишитесь на уведомления о новых драйверах по адресу https://  $\bullet$ h41369.www4.hp.com/alerts-signup.php.

## Обновление системы BIOS

Для обеспечения оптимальной производительности определите версию системы BIOS, которая используется на компьютере, и при необходимости обновите ее.

#### Определение версии системы BIOS

В этом разделе описывается, как определить версию системы BIOS, которая у вас установлена.

Для того чтобы определить версию установленной системы BIOS, выполните следующие действия.

- $1.$ В процессе загрузки компьютера нажмите клавишу еѕс.
- $2.$ Нажмите клавишу f10 для входа в утилиту Computer Setup (F10).
- $3.$ Выберите Main (Главное), а затем - System Information (Сведения о системе). Запишите версию системы BIOS компьютера.
- || ПРИМЕЧАНИЕ. Процедуры обновления системы BIOS, а также параметры, настраиваемые в меню BIOS Computer Setup (F10), описываются в документе Maintenance and Service Guide (Руководство по уходу и техобслуживанию), который можно найти на странице http://www.hp.com/support. Следуйте инструкциям, чтобы найти свое устройство, и нажмите Руководства пользователя.

### Обновление системы BIOS

Чтобы найти и загрузить актуальную версию системы BIOS, отражающую самые свежие разработки, выполните следующие действия.

- Перейдите на страницу http://www.hp.com/support и выберите свое устройство.  $1.$
- $2.$ Выберите ПО и драйверы и следуйте инструкциям, чтобы найти актуальную версию BIOS, которая доступна для вашего компьютера.
- <span id="page-30-0"></span>3. Сравните версию системы BIOS на вашем компьютере с версией на веб-сайте (см. раздел [Определение версии системы BIOS](#page-29-0) на стр. 22). Если версия системы BIOS, указанная на веб-сайте, совпадает с версией системы BIOS на вашем компьютере, больше ничего делать не нужно.
- 4. Если на веб-сайте доступна более поздняя версия системы BIOS, чем установленная на вашем компьютере, загрузите ее. Для выполнения установки следуйте инструкциям, приведенным в заметках о выпуске.

## Обновление драйверов устройств

В этом разделе приводятся сведения о том, как обновить драйверы устройств.

При установке периферийного устройства (например, принтера, адаптера дисплея или сетевого адаптера) убедитесь, что загружены последние версии драйверов. Если устройство было приобретено в HP, загрузить последние версии драйверов для него можно на веб-сайте HP. Эти драйверы прошли тщательную проверку, чтобы гарантировать оптимальное взаимодействие вашего устройства и компьютера HP.

Если устройство было приобретено не в HP, компания HP рекомендует сначала посетить веб-сайт HP, чтобы выяснить, выполнялась ли проверка устройства и его драйверов на предмет совместимости с компьютером HP. Если драйвера нет, посетите веб-сайт производителя устройства, чтобы загрузить актуальные версии драйверов.

Чтобы обновить драйверы устройств, выполните следующие действия.

- 1. Перейдите на страницу <http://www.hp.com/support>и выберите свое устройство.
- 2. Следуйте указаниям по поиску последних версий драйверов, доступных для компьютера.

Если нужный драйвер не найден, посетите веб-сайт производителя периферийного устройства.

## <span id="page-31-0"></span>Обслуживание, диагностика и устранение незначительных неполадок 7

В этом разделе приводятся сведения об обслуживании, диагностике и устранении незначительных неполадок.

## Выключение компьютера

Чтобы правильно выключить компьютер, завершите работу операционной системы.

 $\ddot{\mathbb{Z}}$  ВАЖНО! Выключение компьютера путем удерживая кнопки питания может привести к потере данных пользователя и повредить устройство хранения данных. Если система начинает работать нестабильно и других альтернатив нет, дождитесь, когда она будет полностью готова к работе после перезагрузки компьютера. Это может занять несколько минут, особенно при использовании дисков большой емкости или твердотельных накопителей.

▲ Откройте меню Пуск, нажмите значок Выключение и выберите Завершение работы.

## Действия при возникновении неполадок

Для диагностики и устранения неполадок HP рекомендует использовать последовательный подход.

- Визуальная проверка
- Световые и звуковые сигналы
- Базовые методы устранения неполадок, в том числе использование HP PC Hardware Diagnostics
- Поддержка HP
- Восстановление системы

Эти стратегии устранения неполадок описаны в следующих разделах.

#### Дополнительные сведения

В этом разделе приводятся дополнительные сведения по устранению неполадок.

Дополнительные сведения по устранению неполадок приводятся в полном документе *Maintenance and Service Guide* (Руководство по уходу и техобслуживанию, только на английском языке), который можно найти на странице [http://www.hp.com/support.](http://www.hp.com/support) Следуйте инструкциям, чтобы найти свое устройство, и нажмите Руководства пользователя.

#### Визуальная проверка

Если в работе компьютера, монитора или программного обеспечения возникают проблемы, прежде чем предпринимать какие-либо действия, ознакомьтесь со следующими общими рекомендациями по определению неполадок.

#### <span id="page-32-0"></span>При загрузке

В этом разделе описываются аспекты, которые нужно проверить, если компьютер не запускается.

- Убедитесь, что компьютер подключен к исправной электрической розетке.
- Перед включением компьютера извлеките из дисководов все оптические диски, а также отключите флеш-накопители USB.
- Убедитесь, что компьютер включен и горит индикатор питания.
- Если на компьютере установлена не та операционная система, которая была изначально установлена производителем, убедитесь, что она поддерживается, на странице [http://](http://www.hp.com/go/quickspecs) [www.hp.com/go/quickspecs.](http://www.hp.com/go/quickspecs)
- Убедитесь, что экран включен.
- При использовании внешнего монитора
	- Убедитесь, что монитор подключен к исправной электрической розетке.
	- Убедитесь, что горит индикатор питания монитора.
	- Если изображение на экране монитора темное, увеличьте яркость и контрастность.

#### Во время работы

В этом разделе описываются различные аспекты, которые следует проверить, если при использовании компьютера возникли неполадки.

- Звуковые сигналы и мигание индикаторов компьютера показывают коды ошибок, которые помогают диагностировать проблемы. Дополнительные сведения о значении этих кодов приводятся в разделе *Diagnostic light and audible (beep) codes* (Диагностические индикаторы и звуковые сигналы) в документе *Maintenance and Service Guide* (Руководство по уходу и техобслуживанию) для вашего компьютера.
- Нажмите и удерживайте любую клавишу. Если компьютер издает звуковой сигнал, клавиатура работает нормально.
- Проверьте, что все кабели подключены корректно и надежно.
- Выведите компьютер из спящего режима, нажав кнопку питания или любую клавишу на клавиатуре. Если система не выходит из спящего режима, выключите компьютер. Для этого нажмите кнопку питания и удерживайте ее не менее 4 секунд. Затем снова нажмите кнопку питания, чтобы перезагрузить систему.

Если компьютер не выключается, отсоедините кабель питания, подождите несколько секунд, а затем подсоедините его снова. Если компьютер не перезагружается, нажмите кнопку питания.

- Убедитесь, что установлены все необходимые драйверы устройств. Например, если к компьютеру подключен принтер, для его работы необходим драйвер принтера.
- При работе в сети воспользуйтесь другим кабелем для подключения компьютера к сети. Если по-прежнему не удается подключиться, проблема может быть связана с сетевым разъемом.
- Если недавно было добавлено новое оборудование, удалите его и проверьте, как после этого работает компьютер.
- Если недавно было установлено новое программное обеспечение, удалите его и проверьте, как после этого работает компьютер.
- <span id="page-33-0"></span>Если на экране моноблока ничего не отображается, откройте компьютер и убедитесь, что оба конца кабеля подключены к системной плате и к экрану. Если используется графическая карта, убедитесь, что она правильно установлена.
- Обновите систему BIOS. Актуальная версия системы BIOS может поддерживать новые функции или устранять неполадки.
- Дополнительные сведения приводятся в главе по устранению неполадок в документе *Maintenance and Service Guide* (Руководство по уходу и техобслуживанию), который можно найти на вебстранице [http://www.hp.com/support.](http://www.hp.com/support) Следуйте инструкциям, чтобы найти свое устройство, и нажмите Руководства пользователя.

#### Самостоятельный ремонт клиентом

В рамках программы самостоятельного ремонта клиентом можно заказать запасную часть и установить ее без технической помощи HP на объекте клиента.

Для некоторых компонентов может быть необходим самостоятельный ремонт клиентом. Для получения дополнительных сведений перейдите на страницу <http://www.hp.com/go/selfrepair>и выберите свое устройство.

ПРИМЕЧАНИЕ. Некоторые компоненты не подлежат самостоятельному ремонту клиентом, их необходимо отправлять на обслуживание в HP. Прежде чем пытаться извлечь или отремонтировать эти компоненты, обратитесь в службу поддержки HP для получения дальнейших инструкций.

### Световые и звуковые сигналы: интерпретация световых и звуковых кодов при проверке POST

Если индикатор питания компьютера мигает или раздаются звуковые сигналы, см. документ *Maintenance and Service Guide* (Руководство по уходу и техобслуживанию, только на английском языке), чтобы узнать обозначения этих сигналов и рекомендуемые действия.

#### Общие сведения по устранению неполадок

В этом разделе приводятся общие сведения по устранению неполадок.

 $\triangle$  ВНИМАНИЕ! Когда компьютер подключен к источнику питания переменного тока, на системной плате всегда присутствует напряжение. Для снижения риска поражения электрическим током и получения ожогов от горячих поверхностей обязательно отключите кабель питания от электрической розетки и дайте внутренним компонентам компьютера остыть, прежде чем прикасаться к ним.

Если при работе с компьютером возникают проблемы, попробуйте применить соответствующее решение (из приведенных в предыдущих разделах или ниже), чтобы попытаться определить конкретную причину проблемы, прежде чем обращаться в службу технической поддержки.

- Если на экране нет изображения, подключите монитор к другому видеопорту компьютера, если он есть, или замените монитор на заведомо исправный.
- Если монитор подключен с помощью кабеля-адаптера (например, адаптер с DP/DVI), замените адаптер на заведомо исправный.
- Если вы работаете в сети, выполните следующие действия.
	- Воспользуйтесь другим сетевым кабелем для подключения компьютера к сети.
	- Подключите к сети другой компьютер с использованием другого сетевого кабеля.

<span id="page-34-0"></span>Если проблема сохраняется, это может означать неисправность сетевого разъема компьютера или розетки компьютерной сети.

- Если вы недавно добавили новое оборудование, отключите его.
- Если вы недавно установили новое программное обеспечение, удалите его.
- Если к компьютеру подключено устройство хранения данных USB, отключите его.
- Если компьютер включается, но операционная система не загружается, запустите утилиту диагностики перед загрузкой HP PC Hardware Diagnostics. См. [Использование HP PC Hardware](#page-36-0) [Diagnostics](#page-36-0) на стр. 29.

### Поддержка HP

В этом разделе описываются различные способы обращения в службу поддержки HP.

#### Онлайн-поддержка

К интернет-ресурсам поддержки относятся веб-средства устранения неполадок, базы технических знаний, страницы для загрузки драйверов и исправлений, онлайн-сообщества и службы уведомлений об изменении продуктов.

Кроме того, доступны следующие веб-сайты.

- <http://www.hp.com> полезные сведения о продуктах.
- <http://www.hp.com/support> доступ к актуальным версиям онлайн-документации, к службе технической поддержки для всех пользователей мира, к программному обеспечению и драйверам для компьютеров.

#### Служба поддержки для компьютеров

Для поиска различных типов разделов, связанных с устранением неполадок, выполните следующие действия.

- 1. Откройте страницу<http://www.hp.com/support>.
- 2. Найдите свое устройство.
- 3. Выберите Устранение неполадок.
- 4. Выберите проблему, с которой вы столкнулись.

#### Информационные сообщения, бюллетени и уведомления

Информационные сообщения, бюллетени и уведомления можно найти на веб-сайте службы поддержки HP.

- 1. Откройте страницу<http://www.hp.com/support>.
- 2. Выберите свое устройство.
- 3. Выберите Информационные сообщения или Бюллетени и уведомления.
- 4. Выберите элемент, который нужно открыть.

#### Уведомления об изменении продукта

Уведомления об изменении продукта – это предварительные уведомления об изменениях, которые произойдут в течение 30–60 дней с даты изменения производственного процесса.

<span id="page-35-0"></span>С помощью этих уведомлений пользователей заранее оповещают об изменениях в продуктах, например об обновлении версии BIOS, чтобы пользователь мог загрузить его до того, как соответствующее изменение станет обязательным. Чтобы ознакомиться со списком уведомлений об изменении продукта, перейдите на страницу Бюллетени и уведомления для своего устройства.

#### Звонок в службу поддержки

Иногда проблему невозможно устранить без помощи службы технической поддержки. Прежде чем звонить в службу технической поддержки, подготовьтесь следующим образом.

- Компьютер должен быть включен и доступен.
- Запишите серийный номер, код продукта, название и номер модели компьютера и держите эту информацию под рукой. Эта информация указана на наклейках. Наклейки могут находиться на нижней или задней панели компьютера или под служебной дверцей.
- Запишите сообщения об ошибках, если они есть.
- Составьте список дополнительных компонентов.
- Запишите название операционной системы.
- Запишите сведения об оборудовании и программном обеспечении сторонних поставщиков.
- Запишите схему мигания индикаторов на передней панели компьютера (при конфигурации корпуса «башня» или «настольный») или на боковой панели компьютера (если у вас моноблок).
- Составьте список приложений, которые использовались при возникновении проблемы.

 $\mathbb{B}^\prime$  ПРИМЕЧАНИЕ. При обращении в службу поддержки у вас могут спросить код продукта для компьютера (например, PS988AV). Если у компьютера есть код продукта, он обычно находится рядом с 10- или 12-значным серийным номером.

Для того чтобы узнать номер телефона службы поддержки, перейдите на страницу [http://www.hp.com/](http://www.hp.com/support) [support](http://www.hp.com/support), выберите Связаться с нами и следуйте инструкциям на экране.

#### Поиск сведений о гарантии

Если в комплекте поставки компьютера не было печатного экземпляра гарантии, найти сведения о гарантии можно другими способами.

1. Нажмите кнопку Пуск, выберите Справка и поддержка, а затем – Документация HP.

– или –

- 2. Откройте страницу <http://www.hp.com/go/orderdocuments>.
- **(2) ВАЖНО!** Для доступа к актуальной версии гарантии необходимо подключение к интернету.

Решение по поддержке HP Care Pack позволяет перейти на более высокий уровень обслуживания, который предполагает расширение и продление стандартной гарантии на продукт.

ПРИМЕЧАНИЕ. Сведения о продажах и пакетах гарантийного обслуживания HP Care Pack можно получить у местного авторизованного поставщика услуг или дилера.

#### <span id="page-36-0"></span>Использование HP PC Hardware Diagnostics 8

Утилита HP PC Hardware Diagnostics позволяет определить, корректно ли работает аппаратное обеспечение компьютера. У этой утилиты три версии: HP PC Hardware Diagnostics Windows, HP PC Hardware Diagnostics UEFI (Unified Extensible Firmware Interface – единый расширяемый микропрограммный интерфейс) и (только на некоторых моделях) функция микропрограммы под названием Remote HP PC Hardware Diagnostics UEFI.

## Использование HP PC Hardware Diagnostics Windows (только на некоторых моделях)

HP PC Hardware Diagnostics Windows - это служебная программа для Windows, которая позволяет проводить диагностическое тестирование оборудования компьютера. Она работает в операционной системе Windows и предназначена для диагностики неисправностей, связанных с оборудованием.

Если программа HP PC Hardware Diagnostics Windows не установлена на компьютере, нужно сначала загрузить и установить ее. Сведения о загрузке HP PC Hardware Diagnostics Windows см. в разделе Загрузка HP PC Hardware Diagnostics Windows на стр. 30.

### Использование идентификационного кода сбоя оборудования HP PC Hardware **Diagnostics Windows**

Когда программа HP PC Hardware Diagnostics Windows обнаруживает сбой, требующий замены аппаратного обеспечения, создается 24-значный идентификационный код сбоя.

- В зависимости от инструкций на экране, выберите один из перечисленных далее вариантов.
	- Если на экран выводится ссылка идентификатора сбоя, нажмите ее и следуйте инструкциям  $\bullet$ на экране.
	- Если на экран выводятся инструкции о том, как следует обратиться в службу поддержки, выполните эти инструкции.

### Доступ к HP PC Hardware Diagnostics Windows

После установки HP PC Hardware Diagnostics Windows доступ к этой программе можно получить с помощью меню «Пуск» или средство HP Support Assistant.

#### Доступ к HP PC Hardware Diagnostics Windows с помощью меню «Пуск»

После установки программы HP PC Hardware Diagnostics Windows выполните следующие действия, чтобы получить к ней доступ.

- 1. Нажмите кнопку Пуск.
- Правой кнопкой мыши щелкните HP PC Hardware Diagnostics Windows и выберите Дополнительно,  $2.$ а затем - Запуск от имени администратора.
- <span id="page-37-0"></span> $3.$ Когда откроется это средство, выберите нужный тип диагностического теста и следуйте инструкциям на экране.
- 学 ПРИМЕЧАНИЕ. Для того чтобы остановить диагностический тест, нажмите Cancel (Отмена).

#### Доступ к HP PC Hardware Diagnostics Windows с помощью средства HP Support Assistant

После установки программы HP PC Hardware Diagnostics Windows выполните следующие действия, чтобы получить к ней доступ с помощью HP Support Assistant.

1. Введите support в поле поиска на панели задач и выберите приложение HP Support Assistant.

 $-$ или $-$ 

Щелкните значок вопроса на панели задач.

- $2.$ Выберите Устранение неполадок и исправления.
- $3<sub>1</sub>$ Выберите Диагностика, а затем - HP PC Hardware Diagnostics Windows.
- Когда откроется это средство, выберите нужный тип диагностического теста и следуйте  $4.$ инструкциям на экране.

|| ПРИМЕЧАНИЕ. Для того чтобы остановить диагностический тест, нажмите Cancel (Отмена).

### **Загрузка HP PC Hardware Diagnostics Windows**

Инструкции по загрузке программы HP PC Hardware Diagnostics Windows доступны только на английском языке. Поскольку предоставляются только ЕХЕ-файлы, для загрузки этого средства нужно использовать компьютер под управлением ОС Windows.

#### Загрузка актуальной версии HP PC Hardware Diagnostics Windows с сайта HP

Для того чтобы загрузить программу HP PC Hardware Diagnostics Windows с сайта HP, выполните следующие действия.

- Откройте веб-страницу http://www.hp.com/go/techcenter/pcdiags. Отображается начальная  $1.$ страница HP PC Diagnostics.
- $2.$ Нажмите Загрузить HP Diagnostics Windows, а затем выберите каталог на вашем компьютере или флеш-накопителе USB.

Инструмент будет загружен в выбранный каталог.

#### **Загрузка HP PC Hardware Diagnostics Windows из магазина Microsoft Store**

Программу HP PC Hardware Diagnostics Windows можно загрузить из магазина Microsoft Store.

- $1.$ Выберите приложение Microsoft Store на рабочем столе или введите Microsoft Store в поле поиска на панели задач.
- $2.$ Введите HP PC Hardware Diagnostics Windows в поле поиска в магазине Microsoft Store.
- $3.$ Следуйте инструкциям на экране.

Инструмент будет загружен в выбранный каталог.

#### <span id="page-38-0"></span>Загрузка HP Hardware Diagnostics Windows по наименованию или номеру продукта (только для некоторых моделей)

Программу HP PC Hardware Diagnostics Windows можно загрузить по наименованию или номеру продукта.

| **|| ПРИМЕЧАНИЕ.** Для некоторых моделей может быть нужно загрузить программу на флешнакопитель USB по наименованию или номеру продукта.

- Перейдите по адресу http://www.hp.com/support. 1.
- $2.$ Нажмите ПО и драйверы, выберите тип своего продукта и введите название или номер продукта в поле поиска.
- 3. В разделе Диагностика выберите Загрузить и следуйте инструкциям на экране, чтобы выбрать конкретную версию программы диагностики для ОС Windows и загрузить ее на свой компьютер или флеш-накопитель USB.

Инструмент будет загружен в выбранный каталог.

### Установка HP PC Hardware Diagnostics Windows

Для того чтобы установить HP PC Hardware Diagnostics Windows, откройте на компьютере или флешнакопителе USB папку, в которую загрузили EXE-файл, дважды щелкните его и следуйте инструкциям на экране.

## Использование HP PC Hardware Diagnostics UEFI

HP PC Hardware Diagnostics UEFI (UEFI — единый расширяемый микропрограммный интерфейс) позволяет проводить диагностическое тестирование работы аппаратного обеспечения компьютера. Это средство работает независимо от операционной системы, что дает возможность разграничить неполадки в оборудовании и проблемы, вызванные операционной системой или другими программными компонентами.

|| ПРИМЕЧАНИЕ. Для компьютеров под управлением ОС Windows 10 S необходимо использовать компьютер с ОС Windows и флеш-накопитель USB для загрузки и создания среды поддержки HP UEFI, так как предоставляются только EXE-файлы. Дополнительные сведения приводятся в разделе Загрузка HP PC Hardware Diagnostics UEFI на флеш-накопитель USB на стр. 32.

Если на компьютере не загружается Windows, программа HP PC Hardware Diagnostics UEFI позволяет выполнить диагностику проблем с оборудованием.

### Использование идентификационного кода сбоя оборудования HP PC Hardware **Diagnostics UEFI**

Когда HP PC Hardware Diagnostics UEFI обнаруживает сбой, требующий замены оборудования, создается 24-значный идентификационный код сбоя.

Для получения помощи в решении проблемы выполните следующие действия.

Нажмите Обратиться в НР, примите условия заявления о конфиденциальности НР, а затем с помощью мобильного устройства отсканируйте идентификационный код сбоя, который будет показан на следующем экране. На экран выводится страница сервисного центра службы

<span id="page-39-0"></span>поддержки клиентов HP, на которой автоматически будут заполнены идентификационный код сбоя и номер продукта. Следуйте инструкциям на экране.

– или –

Обратитесь в службу поддержки и предоставьте идентификационный код сбоя.

- $\tilde{\R}$  ПРИМЕЧАНИЕ. Для запуска диагностики на трансформируемом компьютере этот компьютер должен находиться в режиме ноутбука, причем необходимо использовать подключенную клавиатуру.
- ПРИМЕЧАНИЕ. Чтобы остановить диагностический тест, нажмите клавишу esc.

### Запуск программы HP PC Hardware Diagnostics UEFI

Для того чтобы запустить программу HP PC Hardware Diagnostics UEFI, выполните следующие действия.

- 1. Включите или перезагрузите компьютер, после чего быстро нажмите клавишу esc.
- 2. Нажмите клавишу f2.

BIOS выполняет поиск средств диагностики в трех местах в указанном далее порядке.

- а. Подключенный флеш-накопитель USB
- **Э ПРИМЕЧАНИЕ.** Сведения о загрузке средства HP PC Hardware Diagnostics UEFI на флешнакопитель USB приводятся в разделе Загрузка актуальной версии программы HP PC Hardware Diagnostics UEFI на стр. 32.
- б. Жесткий диск
- в. BIOS
- 3. Когда откроется средство диагностики, выберите язык, нужный тип диагностического теста и следуйте инструкциям на экране.

### Загрузка HP PC Hardware Diagnostics UEFI на флеш-накопитель USB

Загрузка программы HP PC Hardware Diagnostics UEFI на флеш-накопитель USB может быть полезна в некоторых ситуациях.

- Программа HP PC Hardware Diagnostics UEFI не входит в предварительно установленный образ.
- Программы HP PC Hardware Diagnostics UEFI нет в разделе HP Tool.
- Поврежден жесткий диск.

ПРИМЕЧАНИЕ. Инструкции по загрузке HP PC Hardware Diagnostics UEFI доступны только на английском языке. Для того чтобы загрузить и создать среду поддержки HP UEFI, необходимо использовать компьютер под управлением ОС Windows, так как предоставляются только EXE-файлы.

#### Загрузка актуальной версии программы HP PC Hardware Diagnostics UEFI

Для того чтобы загрузить актуальную версию HP PC Hardware Diagnostics UEFI на флеш-накопитель USB, выполните следующие действия.

- 1. Откройте веб-страницу <http://www.hp.com/go/techcenter/pcdiags>. Отображается начальная страница HP PC Diagnostics.
- 2. Выберите Загрузить HP Diagnostics UEFI, а затем Выполнить.

#### <span id="page-40-0"></span>Загрузка программы HP PC Hardware Diagnostics UEFI по наименованию или номеру продукта (только на некоторых моделях)

Средство HP PC Hardware Diagnostics UEFI можно загрузить на флеш-накопитель USB по наименованию или номеру продукта (только на некоторых моделях).

- 1. Откройте веб-страницу<http://www.hp.com/support>.
- 2. Введите наименование или номер продукта, выберите компьютер и операционную систему.
- 3. Перейдите в раздел Диагностика и следуйте инструкциям на экране, чтобы выбрать и загрузить нужную версию средства UEFI Diagnostics на компьютер.

## Использование настроек Remote HP PC Hardware Diagnostics UEFI (только на некоторых моделях)

Remote HP PC Hardware Diagnostics UEFI – это функция микропрограммы (BIOS), которая загружает HP PC Hardware Diagnostics UEFI на ваш компьютер. Затем эта программа может выполнять диагностику компьютера и загружать результаты на предварительно настроенный сервер.

Для получения дополнительной информации о Remote HP PC Hardware Diagnostics UEFI перейдите по адресу <http://www.hp.com/go/techcenter/pcdiags>и нажмите Дополнительные сведения.

### Загрузка Remote HP PC Hardware Diagnostics UEFI

Средство HP Remote PC Hardware Diagnostics UEFI также можно загрузить с сервера в виде пакета SoftPaq.

#### Загрузка актуальной версии Remote HP PC Hardware Diagnostics UEFI

Загрузить актуальную версию HP PC Hardware Diagnostics UEFI можно на флеш-накопитель USB.

- 1. Откройте веб-страницу<http://www.hp.com/go/techcenter/pcdiags>. Отображается начальная страница HP PC Diagnostics.
- 2. Выберите Загрузить Remote Diagnostics, а затем Выполнить.

#### Загрузка Remote HP PC Hardware Diagnostics UEFI по наименованию или номеру продукта

Программу HP Remote PC Hardware Diagnostics UEFI можно загрузить по наименованию или номеру продукта.

- ПРИМЕЧАНИЕ. Для некоторых моделей может быть нужно загрузить программу, указав наименование или номер продукта.
	- 1. Перейдите по адресу <http://www.hp.com/support>.
	- 2. Нажмите ПО и драйверы, выберите свой тип продукта, введите наименование или номер продукта в поле поиска, которое появится на экране, а затем укажите операционную систему.
	- 3. Перейдите в раздел Диагностика и следуйте инструкциям на экране, чтобы выбрать и загрузить нужную версию продукта Remote UEFI (Удаленный UEFI).

ПРИМЕЧАНИЕ. Для некоторых моделей может быть нужно загрузить программу на флешнакопитель USB по наименованию или номеру продукта.

### <span id="page-41-0"></span>Изменение настроек Remote HP PC Hardware Diagnostics UEFI

В утилите Computer Setup (BIOS) можно выполнять следующие настройки Remote HP PC Hardware Diagnostics.

- Настраивать расписание запуска автоматической диагностики. Программу диагностики также можно запустить непосредственно в интерактивном режиме, выбрав пункт Execute Remote HP PC Hardware Diagnostics (Выполнение Remote HP PC Hardware Diagnostics).
- Настраивать каталог для загрузки средств диагностики. Эта возможность обеспечивает доступ к инструментам с веб-сайта HP или с сервера, который был предварительно настроен для использования. Для запуска удаленной диагностики на компьютере не обязательно должно быть традиционное локальное хранилище (например, жесткий диск или флеш-накопитель USB).
- Настраивать каталог, где следует сохранить результаты проверки. Также можно настроить имя пользователя и пароль, которые нужно использовать для загрузки.
- Отображать сведения о состоянии диагностических проверок, выполнявшихся ранее.

Чтобы настроить Remote HP PC Hardware Diagnostics, выполните следующие действия.

- 1. Включите или перезагрузите компьютер и при появлении логотипа HP нажмите клавишу f10, чтобы войти в утилиту Computer Setup.
- 2. Выберите пункт Advanced (Дополнительно), а затем Settings (Настройки).
- 3. Измените настройки так, как нужно.
- 4. Выберите Main (Основные параметры), а затем нажмите Save Changes and Exit (Сохранить изменения и выйти), чтобы сохранить настройки.

Изменения вступят в силу после перезагрузки компьютера.

## <span id="page-42-0"></span>Инструкции по эксплуатации компьютера, уход за компьютером и подготовка к транспортировке 9

Далее приводятся инструкции, выполнение которых обеспечит максимально эффективную работу и продлит срок службы компьютера.

## Инструкции по эксплуатации и уходу

В компании HP были разработаны инструкции, которые помогут вам правильно выполнить настройку компьютера и монитора и ухаживать за ними.

- Не допускайте воздействия на компьютер повышенной влажности, прямых солнечных лучей, сильной жары или холода.
- Компьютер должен стоять на прочной ровной поверхности. Оставьте 10,2 см (4 дюйма) свободного пространства со всех сторон компьютера и над монитором для обеспечения необходимой вентиляции.
- Не перекрывайте доступ воздуха к компьютеру через вентиляционные или воздухозаборные отверстия. Не размещайте клавиатуру с опущенными ножками непосредственно перед системным блоком, так как это тоже перекрывает доступ воздуха.
- Запрещается включать компьютер, если снята защитная панель или удалены любые заглушки карты расширения.
- Запрещается устанавливать компьютеры друг на друга и размещать их слишком близко друг к другу, так как при этом между ними начинает циркулировать нагретый воздух.
- Для эксплуатации компьютера в отдельном корпусе у него должны быть предусмотрены входные и выходные вентиляционные отверстия. При такой эксплуатации также действуют все инструкции по эксплуатации, которые приведены выше.
- Не допускайте попадания на компьютер и клавиатуру каких-либо жидкостей.
- Запрещается закрывать вентиляционные отверстия на мониторе.
- Установите или активируйте функции управления электропитанием, в том числе режимы энергосбережения, предусмотренные в операционной системе или другом программном обеспечении.
- Обязательно выключайте компьютер перед выполнением следующих действий.
- <span id="page-43-0"></span>– Протирание наружной поверхности компьютера мягкой влажной тканью (при необходимости). Использование чистящих средств может привести к обесцвечиванию или повреждению покрытия. Рекомендации по очистке внешних поверхностей компьютера, которых часто касается пользователь, приводятся в разделе Очистка компьютера от грязи и мусора на стр. 36. После удаления грязи и мусора можно также очистить поверхности дезинфицирующим средством. Рекомендации по предотвращению распространения вредоносных бактерий и вирусов приводятся в разделе [Очистка компьютера с помощью дезинфицирующих средств](#page-44-0)  [на стр. 37](#page-44-0).
- Периодическая очистка всех вентиляционных отверстий компьютера. Пыль, пух и другой мусор могут засорить вентиляционные отверстия, препятствуя движению воздуха.

## Очистка компьютера

При регулярной очистке компьютера удаляются грязь и мусор, чтобы устройство продолжало работать максимально эффективно. Используйте приведенную далее информацию для безопасной очистки внешних поверхностей компьютера.

#### Очистка компьютера от грязи и мусора

Далее приведены рекомендованные действия для очистки компьютера от грязи и мусора.

- 1. При очистке поверхностей надевайте одноразовые перчатки из латекса (или нитрильные, если у вас аллергия на латекс).
- 2. Выключите устройство и отсоедините кабель питания и другие подключенные внешние устройства. Извлеките все батареи из таких элементов, как беспроводные клавиатуры.
- ПРЕДУПРЕЖДЕНИЕ. Во избежание поражения электрическим током или повреждения компонентов ни в коем случае не выполняйте очистку устройства, если оно включено или подключено к сети.
- 3. Смочите ткань из микроволокна водой. Ткань должна быть влажной, но не мокрой.
- $\hat{P}$  ВАЖНО! Во избежание повреждения поверхности не используйте абразивные ткани, полотенца и бумажные полотенца.
- 4. Аккуратно протрите внешнюю поверхность устройства смоченной тканью.
- $\mathbb{Z}^*$  ВАЖНО! Не допускайте попадания жидкостей на устройство. Не допускайте попадания влаги в какие-либо отверстия. При попадании жидкости в устройство HP оно может быть повреждено. Не распыляйте жидкости непосредственно на устройство. Не используйте аэрозольные спреи, растворители, абразивные материалы или чистящие средства, содержащие перекись водорода или отбеливающие вещества, которые могут повредить покрытие.
- 5. Начинать следует с дисплея (если он есть). Протирайте аккуратно в одном направлении, двигаясь сверху вниз. Последними следует очищать все гибкие кабели, такие как кабель питания, кабель клавиатуры и кабели USB.
- 6. Прежде чем включать устройство после очистки, убедитесь, что поверхности полностью высохли.
- 7. Перчатки после каждой очистки следует выбрасывать. Сняв перчатки, немедленно очистите руки.

<span id="page-44-0"></span>Рекомендуемые действия для очистки внешних поверхностей компьютера, которых часто касается пользователь, направленные на предотвращение распространения вредоносных бактерий и вирусов, приводятся в разделе Очистка компьютера с помощью дезинфицирующих средств на стр. 37.

#### Очистка компьютера с помощью дезинфицирующих средств

Всемирная организация здравоохранения (ВОЗ) рекомендует в качестве оптимального метода для предотвращения распространения ОРВИ и вредных бактерий очищать поверхности, а затем проводить их дезинфекцию.

После очистки внешних поверхностей компьютера в соответствии с разделом [Очистка компьютера](#page-43-0)  [от грязи и мусора](#page-43-0) на стр. 36 также можно обработать поверхности дезинфицирующим средством. Рекомендациям HP соответствует дезинфицирующее средство, представляющее собой раствор, который состоит из 70% изопропилового спирта и 30% воды. Этот раствор также называют протирочным спиртом. Он продается почти во всех магазинах.

Выполните следующие действия, дезинфицируя внешние поверхности компьютера, которых вы часто касаетесь.

- 1. При очистке поверхностей надевайте одноразовые перчатки из латекса (или нитрильные, если у вас аллергия на латекс).
- 2. Выключите устройство и отсоедините кабель питания и другие подключенные внешние устройства. Извлеките все батареи из таких элементов, как беспроводные клавиатуры.
- $\triangle$  ПРЕДУПРЕЖДЕНИЕ. Во избежание поражения электрическим током или повреждения компонентов ни в коем случае не выполняйте очистку устройства, если оно включено или подключено к сети.
- 3. Смочите ткань из микроволокна смесью из 70% изопропилового спирта и 30% воды. Ткань должна быть влажной, но не мокрой.
- $\triangle$  ПРЕДУПРЕЖДЕНИЕ. Не используйте следующие химические вещества, а также любые содержащие их растворы, в том числе средства для чистки поверхностей с распылителем: отбеливающие средства, перекиси (включая перекись водорода), ацетон, аммиак, этиловый спирт, дихлорметан или любые составы на нефтяной основе, например бензин, растворитель для краски, бензол или толуол.
- $\mathbb{Z}^*$  ВАЖНО! Во избежание повреждения поверхности не используйте абразивные ткани, полотенца и бумажные полотенца.
- 4. Аккуратно протрите внешнюю поверхность устройства смоченной тканью.
- $\mathbb{Z}^*$  ВАЖНО! Не допускайте попадания жидкостей на устройство. Не допускайте попадания влаги в какие-либо отверстия. При попадании жидкости в устройство HP оно может быть повреждено. Не распыляйте жидкости непосредственно на устройство. Не используйте аэрозольные спреи, растворители, абразивные материалы или чистящие средства, содержащие перекись водорода или отбеливающие вещества, которые могут повредить покрытие.
- 5. Начинать следует с дисплея (если он есть). Протирайте аккуратно в одном направлении, двигаясь сверху вниз. Последними следует очищать все гибкие кабели, такие как кабель питания, кабель клавиатуры и кабели USB.
- 6. Прежде чем включать устройство после очистки, убедитесь, что поверхности полностью высохли.
- 7. Перчатки после каждой очистки следует выбрасывать. Сняв перчатки, немедленно очистите руки.

## <span id="page-45-0"></span>Подготовка к транспортировке

Ниже приведены некоторые советы для обеспечения безопасности компьютера при транспортировке.

- 1. Выполните резервное копирование файлов жесткого диска на внешнее устройство хранения. Убедитесь, что носители с резервными данными не подвергаются воздействию электрических или магнитных импульсов во время хранения или транспортировки.
- ПРИМЕЧАНИЕ. При отключении питания системы происходит автоматическая блокировка жесткого диска.
- 2. Извлеките и сохраните все съемные носители.
- 3. Выключите компьютер и все внешние устройства.
- 4. Отключите кабель питания от электрической розетки, а затем от компьютера.
- 5. Отключите компоненты системы и внешние устройства от источников питания, а затем от компьютера.
- **Э ПРИМЕЧАНИЕ.** Перед транспортировкой компьютера убедитесь, что все платы правильно установлены и надежно закреплены в разъемах.
- 6. Упакуйте компоненты компьютера и внешние устройства в заводскую или аналогичную упаковку с упаковочным материалом, количество которого достаточно для безопасной транспортировки.

# <span id="page-46-0"></span>10 Электростатический разряд

Электростатический разряд – это высвобождение статического электричества при соприкосновении двух объектов, например небольшой удар, который вы почувствуете, если пройдетесь по ковру, а затем дотронетесь до металлической дверной ручки.

Разряд статического электричества с пальцев или других электростатических проводников может повредить электронные компоненты.

 $\ddot{a}$  ВАЖНО! Чтобы избежать повреждения компьютера, диска и потери данных, соблюдайте указанные ниже меры предосторожности.

- Если в соответствии с инструкциями по извлечению или установке необходимо отсоединить компьютер от розетки, сначала убедитесь в том, что он правильно заземлен.
- Храните компоненты в антистатической упаковке до момента установки.
- Не прикасайтесь к разъемам, контактам и схемам. Сократите работу с электронными компонентами до необходимого минимума.
- Используйте немагнитные инструменты.
- Прежде чем приступать к работе с компонентами, снимите заряд статического электричества, коснувшись неокрашенной металлической поверхности.
- При извлечении компонента поместите его в антистатическую упаковку.

# <span id="page-47-0"></span>11 Специальные возможности

Цель HP состоит в том, чтобы разрабатывать, производить и продавать товары, услуги и информацию, которыми сможет пользоваться любой человек где угодно как самостоятельно, так и с использованием соответствующих устройств или приложений вспомогательных технологий (ВТ).

## HP и специальные возможности

Мы в HP стремимся реализовывать принципы равных возможностей, инклюзии и разумного равновесия между работой и личной жизнью во всех аспектах деятельности компании, и это отражается во всем, что мы делаем. Мы в HP стремимся создать инклюзивную среду, направленную на предоставление людям по всему миру доступа ко всем возможностям высоких технологий.

#### Поиск технических средств, соответствующих вашим потребностям

Технологии помогают людям раскрыть свой потенциал. Вспомогательные технологии устраняют препятствия и позволяют людям свободно чувствовать себя дома, на работе и в общественной жизни. Вспомогательные технологии помогают расширять функциональные возможности электронных и информационных технологий, поддерживать и совершенствовать их.

Дополнительные сведения приводятся в разделе [Поиск наиболее подходящих вспомогательных](#page-48-0) [технологий](#page-48-0) на стр. 41.

### Позиция HP

HP делает все возможное, чтобы предоставлять продукты и услуги, доступные людям с ограниченными возможностями. Эта позиция компании направлена на достижение наших целей в области равных возможностей и помогает нам сделать преимущества высоких технологий доступными для каждого.

Наша цель в сфере специальных возможностей – разрабатывать, производить и выпускать продукты и услуги, которыми сможет эффективно пользоваться любой человек, в том числе люди с ограниченными возможностями (с помощью вспомогательных средств или без них).

Для достижения этой цели была создана Политика в области специальных возможностей, где изложены семь ключевых принципов, на которые компания ориентируется в своей работе. Все руководители и сотрудники компании HP должны руководствоваться этими принципами и оказывать содействие их реализации с учетом должностных обязанностей.

- Повысить в HP уровень осведомленности о проблемах людей с ограниченными возможностями и предоставить сотрудникам знания, необходимые для разработки, производства, выпуска на рынок и предоставления доступных продуктов и услуг.
- Разработать рекомендации по обеспечению наличия специальных возможностей в продуктах и услугах и обязать группы по разработке продуктов соблюдать эти рекомендации, если они являются конкурентоспособными и обоснованными с технической и экономической точки зрения.
- Привлекать людей с ограниченными возможностями к созданию рекомендаций по предоставлению специальных возможностей, а также к разработке и тестированию продуктов и услуг.
- <span id="page-48-0"></span>Разрабатывать документы по использованию специальных возможностей и предоставлять информацию о продуктах и услугах HP пользователям в доступной форме.
- Налаживать отношения с ведущими поставщиками вспомогательных технологий и решений.
- Поддерживать собственные и сторонние исследования и разработки, направленные на совершенствование вспомогательных технологий, которые используются в продуктах и услугах HP.
- Содействовать применению и развитию отраслевых стандартов и рекомендаций, касающихся специальных возможностей.

#### Международная ассоциация специалистов по специальным возможностям (IAAP)

Международная ассоциация специалистов по специальным возможностям (International Association of Accessibility Professionals, IAAP) – это некоммерческая ассоциация, чья деятельность направлена на повышение квалификации специалистов по специальным возможностям путем общения, обучения и сертификации. Цель организации – помочь специалистам по специальным возможностям в повышении квалификации и карьерном росте, а также содействовать организациям в интеграции специальных возможностей в свои продукты и инфраструктуру.

В качестве одного из основателей HP вместе с другими организациями содействует развитию специальных возможностей. Эта позиция способствует достижению цели нашей компании – разрабатывать, производить и выводить на рынок продукты и услуги, которыми могут эффективно пользоваться люди с ограниченными возможностями.

Объединив отдельных специалистов, студентов и организации по всему миру для обмена опытом и обучения, IAAP помогает расширять возможности специалистов. Если вы хотите узнать об этом подробнее, перейдите на страницу [http://www.accessibilityassociation.org,](http://www.accessibilityassociation.org) чтобы присоединиться к нашему онлайн-сообществу, подписаться на информационную рассылку и узнать о возможностях вступления в организацию.

#### Поиск наиболее подходящих вспомогательных технологий

Все пользователи, в том числе люди с ограниченными возможностями и люди преклонного возраста, должны иметь возможность общаться, выражать свое мнение и получать информацию с помощью современных технологий. HP стремится повышать уровень осведомленности о специальных возможностях как внутри компании, так и среди своих пользователей и партнеров.

Для того чтобы использовать продукты HP было удобнее, в них реализованы различные специальные возможности: крупные шрифты, от которых не устают глаза, голосовое управление и другие вспомогательные технологии, которые могут быть полезны в определенных ситуациях. Как выбрать то, что нужно именно вам?

#### Оценка потребностей

Технологии помогают людям раскрыть свой потенциал. Вспомогательные технологии устраняют препятствия и позволяют людям свободно чувствовать себя дома, на работе и в общественной жизни. Вспомогательные технологии помогают расширять функциональные возможности электронных и информационных технологий, поддерживать и совершенствовать их.

Существуют самые разнообразные вспомогательные технологии. Оценив свои потребности во вспомогательных технологиях, вы сможете сравнить несколько продуктов, найти ответы на собственные вопросы и выбрать лучшее решение для своей ситуации. Специалисты, которые способны оценить потребности во вспомогательных технологиях, работают в разных областях: это могут быть лицензированные или сертифицированные специалисты по физиотерапии, реабилитационной терапии, речевым патологиям и т. д. Достаточными навыками для оценки могут обладать и специалисты, не имеющие сертификата или лицензии. Чтобы понять подходит ли вам тот или иной специалист, узнайте о его опыте, квалификации и стоимости услуг.

#### <span id="page-49-0"></span>Специальные возможности в продуктах HP

На следующих страницах приводится информация о специальных возможностях и вспомогательных технологиях, доступных в различных продуктах HP (если они реализованы). Эти ресурсы помогут выбрать конкретные вспомогательные технологии и продукты, которые будут оптимальными для вас.

- [HP Elite x3, специальные возможности \(Windows 10 Mobile\)](http://support.hp.com/us-en/document/c05227029)
- [Компьютеры HP, специальные возможности в Windows 7](http://support.hp.com/us-en/document/c03543992)
- [Компьютеры HP, специальные возможности в Windows 8](http://support.hp.com/us-en/document/c03672465)
- [Компьютеры HP, специальные возможности в Windows 10](http://support.hp.com/us-en/document/c04763942)
- [Планшеты HP Slate 7, включение специальных возможностей на планшете HP \(ОС Android 4.1/Jelly](http://support.hp.com/us-en/document/c03678316) [Bean\)](http://support.hp.com/us-en/document/c03678316)
- [Компьютеры HP SlateBook, включение специальных возможностей \(ОС Android 4.3, 4.2/Jelly Bean\)](http://support.hp.com/us-en/document/c03790408)
- [Компьютеры HP Chromebook, активация специальных возможностей на компьютере HP](https://support.google.com/chromebook/answer/177893?hl=en&ref_topic=9016892)  [Chromebook или HP Chromebox \(ОС Chrome\)](https://support.google.com/chromebook/answer/177893?hl=en&ref_topic=9016892)
- [Магазин HP, периферийное оборудование для продуктов HP](http://store.hp.com/us/en/ContentView?eSpotName=Accessories&storeId=10151&langId=-1&catalogId=10051)

Чтобы получить дополнительную информацию о специальных возможностях, доступных на продукте HP, см. раздел [Обращение в службу поддержки](#page-52-0) на стр. 45.

Ссылки на сайты сторонних партнеров и поставщиков, которые могут предоставить дополнительную помощь.

- [Сведения о специальных возможностях в продуктах Microsoft \(Windows 7, Windows 8, Windows 10,](http://www.microsoft.com/enable) [Microsoft Office\)](http://www.microsoft.com/enable)
- [Сведения о специальных возможностях в продуктах Google \(Android, Chrome, приложения Google\)](https://www.google.com/accessibility/)
- [Список вспомогательных технологий, отсортированный по типу нарушения](http://www8.hp.com/us/en/hp-information/accessibility-aging/at-product-impairment.html)
- [Отраслевая ассоциация разработчиков вспомогательных технологий \(Assistive Technology Industry](http://www.atia.org/)  [Association, ATIA\)](http://www.atia.org/)

## Стандарты и законодательство

Страны мира принимают различные нормы, направленные на улучшение доступа к продуктам и услугам для лиц с ограниченными возможностями. Исторически сложилось, что эти нормы применяются к телекоммуникационным продуктам и услугам, компьютерам и принтерам с определенными функциями передачи данных и воспроизведения видео, соответствующей пользовательской документации и поддержке клиентов.

### Стандарты

Для регулирования доступа к информационно-коммуникационным технологиям (ИКТ) людей с физическими, сенсорными или когнитивными нарушениями в США был создан раздел 508 Правил закупок для федеральных нужд (FAR).

<span id="page-50-0"></span>Эти стандарты содержат технические критерии для конкретных технологий разных типов, а также требования к эксплуатационным характеристикам с акцентом на функциональные возможности соответствующих продуктов. Конкретные критерии относятся к программному обеспечению и операционным системам, к источникам информации и приложениям, доступным через Интернет, к компьютерам, телекоммуникационному оборудованию, видео и мультимедийным материалам, а также к автономным закрытым продуктам.

#### Мандат 376, стандарт EN 301 549

В Европейском Союзе в рамках мандата 376 был разработан стандарт EN 301 549 в качестве интерактивного инструментария для государственных закупок информационно-коммуникационных технологий (ИКТ). В этом стандарте определены требования к специальным возможностям, распространяющиеся на продукты и услуги в секторе информационно-коммуникационных технологий, а также описаны процедуры проверки и методологии оценки соответствия каждому требованию.

#### Руководство по обеспечению доступности веб-контента (WCAG)

Руководство по обеспечению доступности веб-контента (Web Content Accessibility Guidelines, WCAG), созданное в рамках Инициативы по обеспечению доступности W3C (Web Accessibility Initiative, WAI), помогает веб-дизайнерам и разработчикам создавать веб-сайты, которые лучше соответствуют потребностям людей с ограниченными возможностями и возрастными нарушениями.

В WCAG понятие доступности применяется к различным типам веб-контента (тексту, изображениям, аудио- и видеофайлам) и приложениям в интернете. Соответствие требованиям WCAG можно точно проверить. Руководство не должно вызвать сложностей с пониманием и использованием, а также оставляет разработчикам простор для внедрения инноваций. Руководство WCAG 2.0 также было утверждено в качестве стандарта [ISO/IEC 40500:2012](http://www.iso.org/iso/iso_catalogue/catalogue_tc/catalogue_detail.htm?csnumber=58625/).

Рекомендации WCAG направлены на устранение препятствий для доступа к содержимому, с которыми сталкиваются люди с нарушениями зрения или слуха, а также с физическими, когнитивными и неврологическими нарушениями. В соответствии с WCAG 2.0 доступное содержимое должно обладать перечисленными ниже характеристиками.

- Воспринимаемость (например, наличие текстового описания для изображений, субтитры для аудио и возможность адаптировать представление содержимого, а также контрастность цветов).
- Управляемость (доступность с помощью клавиатуры, возможность настраивать контрастность цветов, время ввода информации, отсутствие содержимого, которое может приводить к приступам, наличие навигации).
- Понятность (решение проблем с читабельностью, прогнозируемый ввод текста и наличие помощи при вводе).
- Надежность (например, обеспечение совместимости со вспомогательными технологиями).

#### Законодательные и нормативные акты

Сегодня на законодательном уровне уделяют все больше внимания доступности информационных технологий и информации. Далее приводятся ссылки на источники информации об основных законодательных и нормативные актах, а также о соответствующих стандартах.

- **[США](http://www8.hp.com/us/en/hp-information/accessibility-aging/legislation-regulation.html#united-states)**
- **[Канада](http://www8.hp.com/us/en/hp-information/accessibility-aging/legislation-regulation.html#canada)**
- **[Европа](http://www8.hp.com/us/en/hp-information/accessibility-aging/legislation-regulation.html#europe)**
- <span id="page-51-0"></span>**[Австралия](http://www8.hp.com/us/en/hp-information/accessibility-aging/legislation-regulation.html#australia)**
- [Другие страны мира](http://www8.hp.com/us/en/hp-information/accessibility-aging/legislation-regulation.html#worldwide)

## Полезные ресурсы и ссылки с информацией по специальным возможностям

Перечисленные далее организации и ресурсы являются источником полезной информации об ограниченных возможностях и возрастных нарушениях.

 $\hat{\mathbb{B}}$  ПРИМЕЧАНИЕ. Это не исчерпывающий список. Перечень организаций предоставляется только для информации. Компания HP не несет ответственности за сведения или контактные данные, которые можно найти в Интернете. Упоминание организации в списке на этой странице не подразумевает ее поддержки со стороны HP.

### Организации

Далее перечислены некоторые из множества организаций, которые предоставляют информацию об ограниченных возможностях и возрастных ограничениях.

- Американская ассоциация людей с ограниченными возможностями (American Association of People with Disabilities, AAPD)
- Ассоциация программ по разработке вспомогательных технологий (Association of Assistive Technology Act Programs, ATAP)
- Американская ассоциация людей с нарушениями слуха (Hearing Loss Association of America, HLAA)
- Центр информационно-технической помощи и обучения (Information Technology Technical Assistance and Training Center, ITTATC)
- Lighthouse International
- Национальная ассоциация глухих США (National Association of the Deaf)
- Национальная федерация слепых США (National Federation of the Blind)
- Общество реабилитационных услуг и вспомогательных технологий Северной Америки (Rehabilitation Engineering & Assistive Technology Society of North America, RESNA)
- Telecommunications for the Deaf and Hard of Hearing, Inc. (TDI)
- Инициатива по обеспечению доступности веб-контента W3C (WAI)

#### Образовательные учреждения

Многие образовательные учреждения, в том числе перечисленные далее, предоставляют информацию об ограниченных возможностях и возрастных особенностях.

- Университет штата Калифорния, Нортридж, Центр по вопросам ограниченных возможностей (California State University, Northridge, CSUN)
- Висконсинский университет в Мэдисоне, Trace Center
- Университет штата Миннесота, программа по распространению доступности компьютерных технологий

### <span id="page-52-0"></span>Другие ресурсы

Информация об ограниченных возможностях и возрастных особенностях приводится на многих ресурсах, в том числе приведенных ниже.

- Программа предоставления технической помощи в соответствии с Законом о защите прав граждан США с ограниченными возможностями (ADA)
- Мировая комиссия по бизнесу и ограниченным возможностям МОТ
- **EnableMart**
- Европейский форум по вопросам ограниченных возможностей
- **Job Accommodation Network**
- Microsoft Enable

#### Ссылки HP

Далее приведены ссылки с информацией по ограниченным возможностям и возрастным нарушениям, относящиеся непосредственно к HP.

[Наша онлайн-форма для обратной связи](https://h41268.www4.hp.com/live/index.aspx?qid=11387)

[Руководство по безопасной и комфортной работе HP](http://www8.hp.com/us/en/hp-information/ergo/index.html)

[Продажи HP в государственном секторе](https://government.hp.com/)

## Обращение в службу поддержки

Компания HP предлагает техническую поддержку и помощь в области специальных возможностей для пользователей с ограниченными возможностями.

**Э ПРИМЕЧАНИЕ.** Поддержка предоставляется только на английском языке.

- Глухие и слабослышащие пользователи могут задать вопросы относительно технической поддержки или специальных возможностях в продуктах HP следующим способом.
	- Обратитесь к нам по телефону (877) 656-7058, используя систему TRS, VRS или WebCapTel. Служба поддержки работает с понедельника по пятницу с 6:00 до 21:00 (североамериканское горное время).
- Пользователи с другими ограниченными возможностями или возрастными нарушениями могут задать вопросы относительно технической поддержки или специальных возможностях в продуктах HP одним из описанных ниже способов.
	- Позвоните по телефону (888) 259-5707. Служба поддержки работает с понедельника по пятницу с 6:00 до 21:00 (североамериканское горное время).
	- Заполните [форму обратной связи для людей с ограниченными возможностями или](https://h41268.www4.hp.com/live/index.aspx?qid=11387) [возрастными нарушениями.](https://h41268.www4.hp.com/live/index.aspx?qid=11387)

# <span id="page-53-0"></span>Указатель

#### В

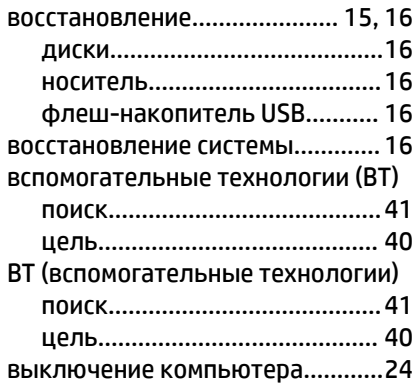

### Г

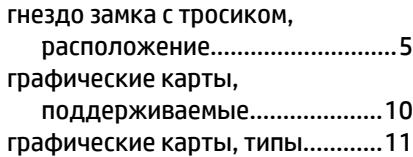

#### Д

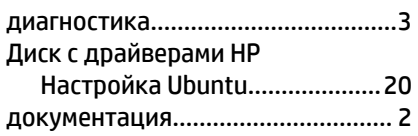

#### И

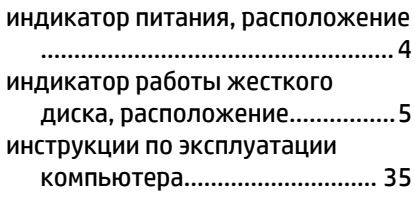

### К

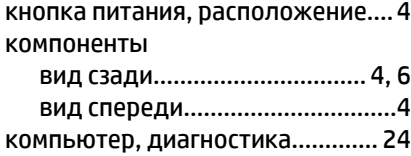

компьютер, обновление.............. [22](#page-29-0) компьютер, обслуживание..........[24](#page-31-0) компьютер, устранение неполадок ...................................................[24](#page-31-0)

#### М

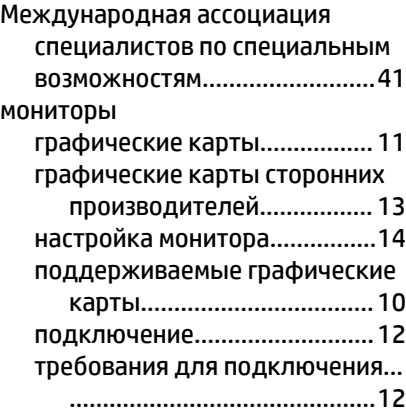

#### Н

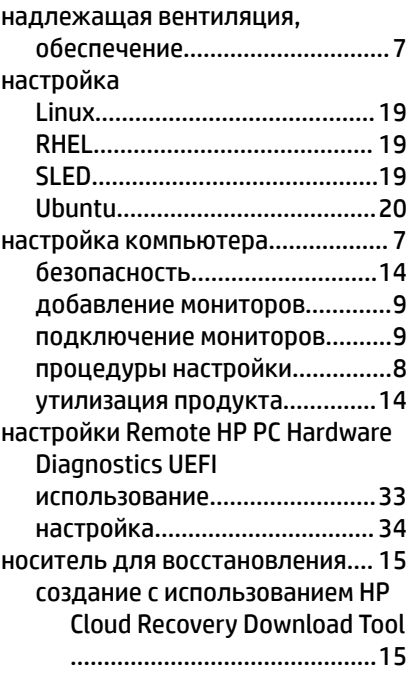

создание средствами Windows... ..............................................[15](#page-22-0) Носитель для восстановления НР восстановление....................... [16](#page-23-0)

### О

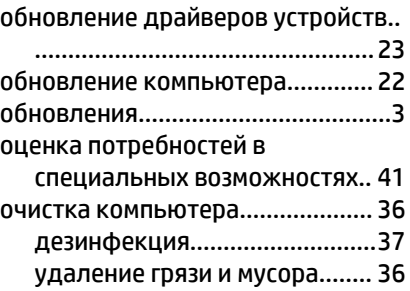

#### П

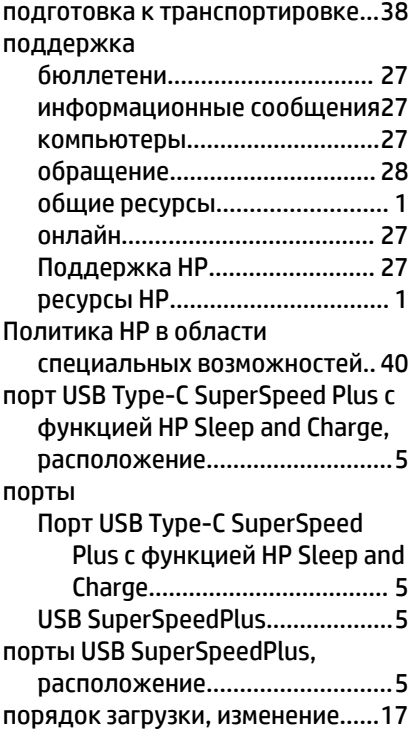

#### Р

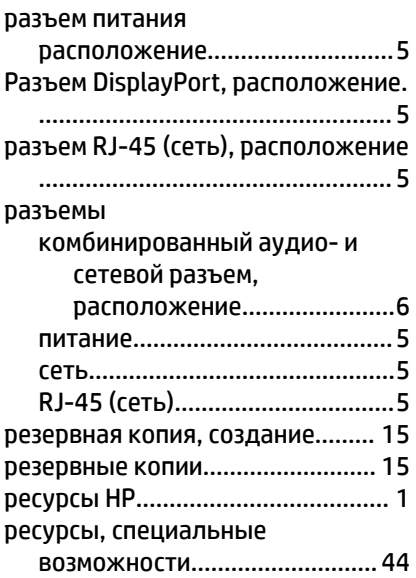

## С

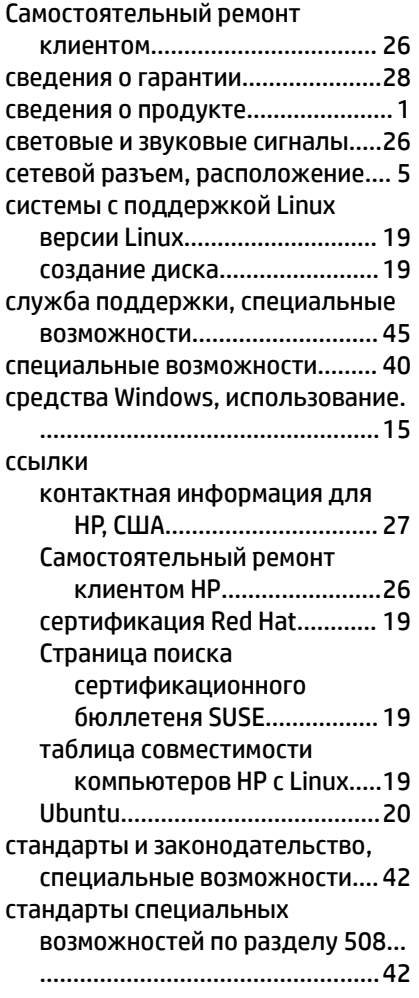

### Т

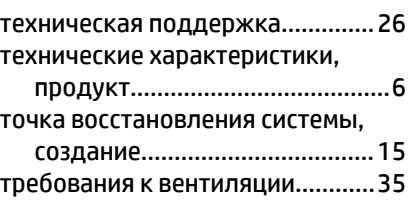

### У

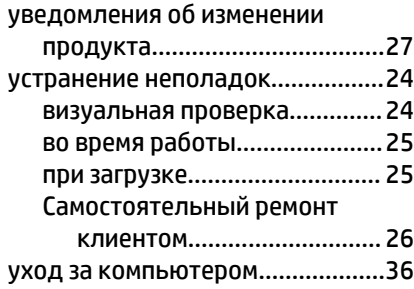

### $\ddot{\Phi}$

функции компьютера.....................[4](#page-11-0)

### Э

электростатический разряд........ [39](#page-46-0)

## B

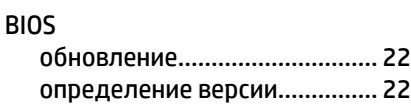

#### H

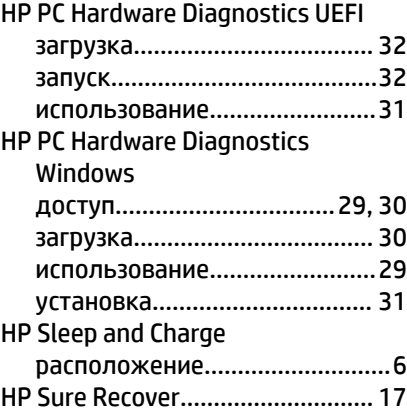

#### L

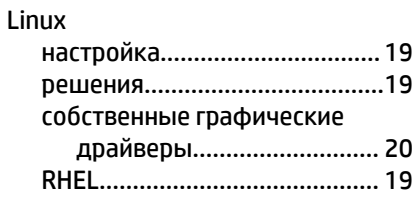

## R

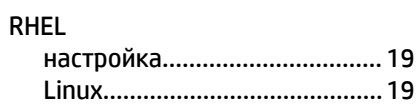

## S

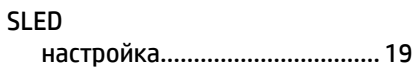

### U

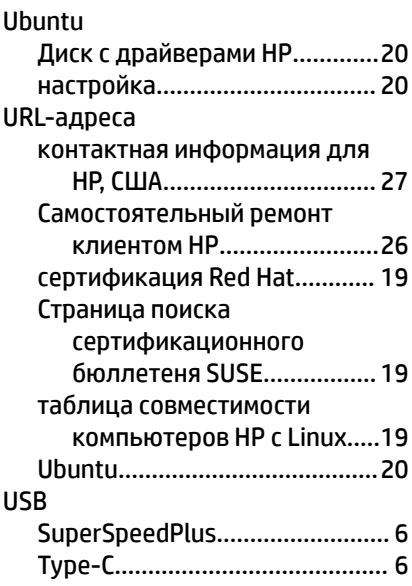

### W

Windows

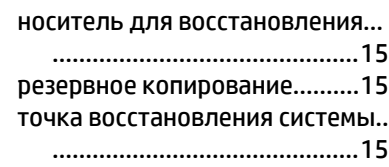